# **NOC**

## Podręcznik użytkownika monitora LCD

**AG352QCX** z podświetleniem LED

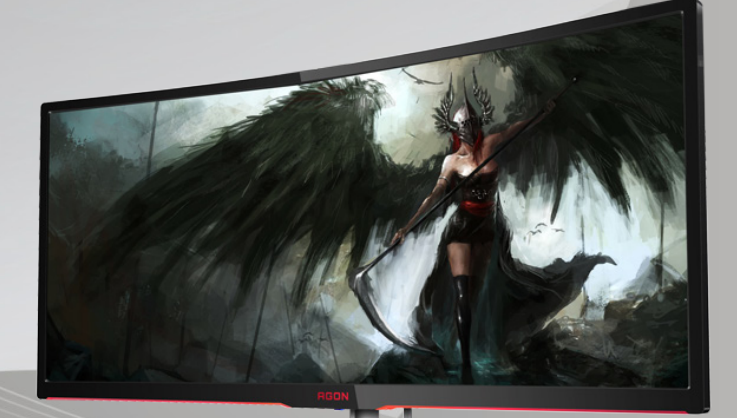

www.aoc.com **©**2016 AOC. Wszelkie prawa zastrzeżone.

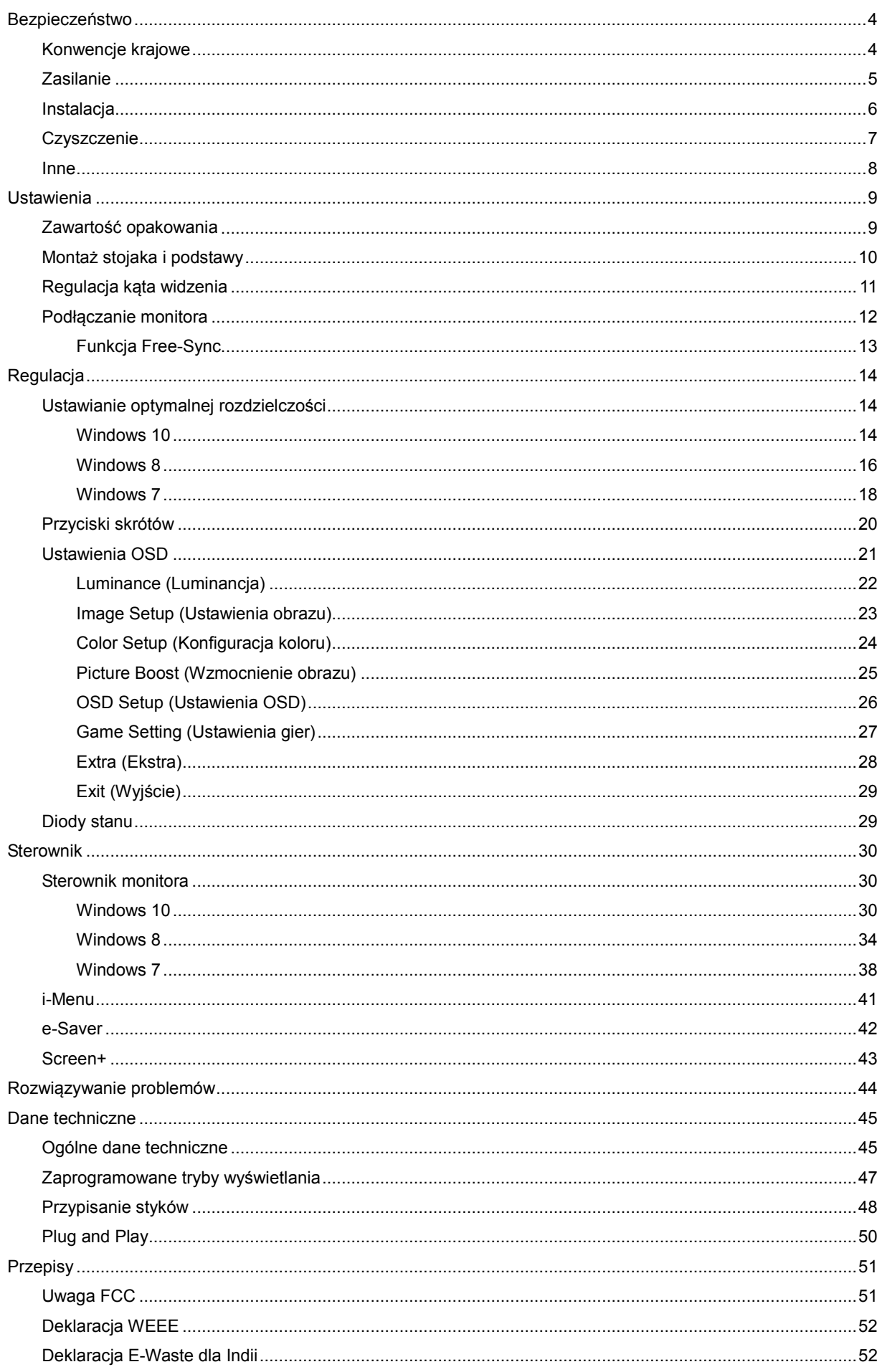

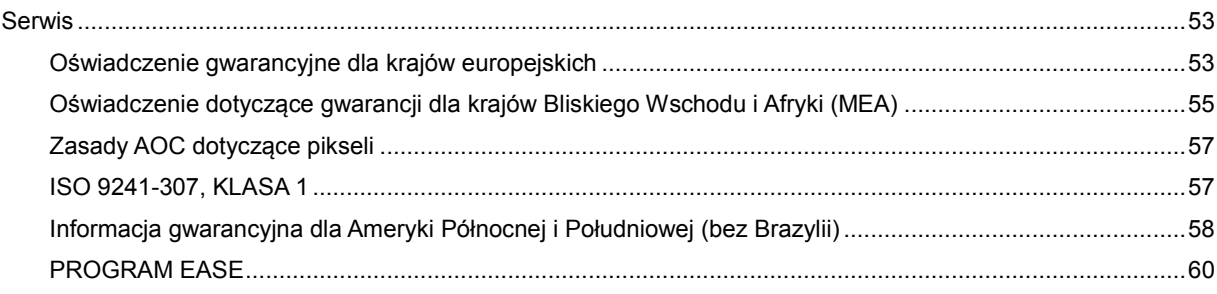

## <span id="page-3-0"></span>**Bezpieczeństwo**

## <span id="page-3-1"></span>**Konwencje krajowe**

Następujące części opisują wykorzystywane w tym dokumencie konwencje krajowe.

### **Uwagi, ostrzeżenia i przestrogi**

W tym podręczniku, blokom tekstu mogą towarzyszyć ikony i pogrubienie lub pochylenie tekstu. Te bloki to uwagi, przestrogi i ostrzeżenia, wykorzystywane w następujący sposób:

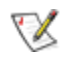

**UWAGA:** UWAGA wskazuje ważną informację, pomocną w lepszym wykorzystaniu systemu komputerowego**.**

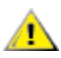

**PRZESTROGA:** PRZESTROGA wskazuje możliwość potencjalnego uszkodzenia urządzenia lub utratę danych i podpowiada jak uniknąć problemu.

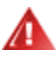

**OSTRZEŻENIE:** OSTRZEŻENIE wskazuje potencjalne zagrożenie odniesienia obrażeń ciała i informuje o sposobie ich unikania. Niektóre ostrzeżenia mogą pojawiać się w alternatywnych formatach i może im towarzyszyć ikona. W takich przypadkach, specyficzna prezentacja ostrzeżenia jest regulowana przepisami.

### <span id="page-4-0"></span>**Zasilanie**

Monitor należy zasilać wyłącznie ze źródła zasilania wskazanego na etykiecie. Przy braku pewności co do typu zasilania w sieci domowej należy skontaktować się z dostawcą lub lokalnym zakładem energetycznym.

Monitor posiada trójstykową wtyczkę z uziemieniem. Wtyczka ta, w ramach funkcji zabezpieczenia, będzie pasować tylko do gniazdka zasilania z uziemieniem. Jeżeli gniazdko nie nadaje się do wtyczki z trzema bolcami, należy zwrócić się do elektryka o zamontowanie odpowiedniego gniazdka lub zastosować adapter, w celu bezpiecznego uziemienia urządzenia. Nie wolno pokonywać funkcji zabezpieczenia wtyczki z uziemieniem.

Urządzenie należy odłączyć od zasilania podczas burzy z wyładowaniami atmosferycznymi lub, jeśli nie będzie długo używane. Zabezpieczy to monitor przed uszkodzeniem spowodowanym skokami napięcia.

Ala Nie należy przeciążać listew zasilających ani przedłużaczy. Przeciążenie może spowodować pożar lub porażenie prądem elektrycznym.

Aby zapewnić oczekiwane działanie, monitor należy używać wyłącznie z komputerami z certyfikatem UL, z gniazdami o parametrach prądu przemiennego 100 - 240 V, min. 5 A.

**AL** Gniazdko sieciowe powinno znajdować się w pobliżu urządzenia i powinno być łatwo dostępne.

**AD** użytku wyłącznie z dostarczonym zasilaczem (wyjście 20 V pr. stałego, 6,0A) Producenci: TPV ELECTRONICS (FUJIAN) CO., LTD. Model: ADPC20120

### <span id="page-5-0"></span>**Instalacja**

Nie należy umieszczać monitora na niestabilnym wózku, podstawie, stojaku, wsporniku lub stoliku. Upadek monitora może spowodować obrażenia ciała lub poważne uszkodzenie produktu. Należy korzystać jedynie z wózków, podstaw, stojaków, wsporników lub stolików zalecanych przez producenta lub sprzedawanych wraz z tym produktem. Podczas instalacji produktu należy postępować zgodnie z instrukcjami producenta i używać akcesoriów montażowych zalecanych przez producenta. Zestaw produktu i wózka należy przesuwać z zachowaniem ostrożności.

Nigdy nie należy wpychać do szczelin w obudowie monitora żadnych obiektów. Może to spowodować zwarcie części, a w rezultacie pożar lub porażenie prądem elektrycznym. Nigdy nie należy wylewać płynów na monitor.

Produktu nie należy kłaść przodem na podłodze.

W przypadku montażu monitora na ścianie lub na półce zastosować zestaw montażowy zatwierdzony przez producenta i postępować zgodnie z instrukcją dołączoną do zestawu.

**AN** Należy pozostawić wolną przestrzeń wokół monitora, jak pokazano poniżej. W przeciwnym razie obieg powietrza może być niewystarczający, a przegrzanie może doprowadzić do pożaru lub uszkodzenia monitora.

Sprawdź poniżej zalecane obszary wentylacyjne wokół monitora, przy instalacji monitora na ścianie lub na podstawie:

### **Montaż na podstawie**

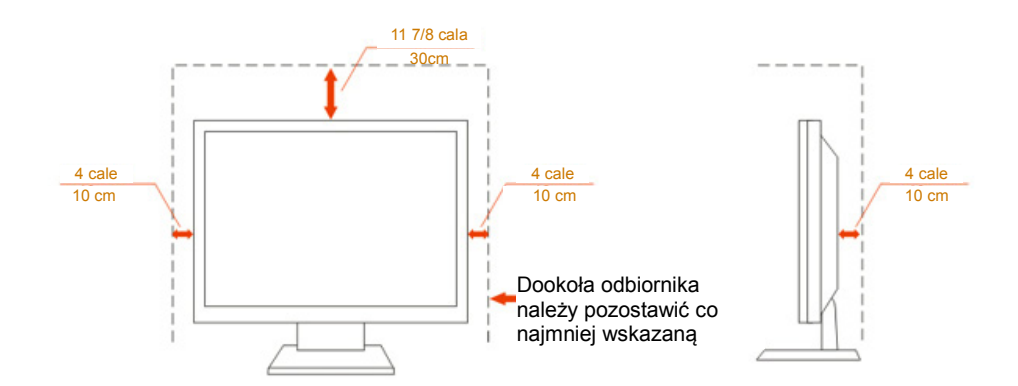

## <span id="page-6-0"></span>**Czyszczenie**

**AU**Obudowę należy czyść regularnie szmatką. Do czyszczenia zabrudzeń można używać delikatnego zamiast silnego detergentu, który może spowodować uszkodzenie obudowy produktu.

Podczas czyszczenia należy upewnić się, że detergent nie przedostał się do produktu. Szmatka do czyszczenia nie może być zbyt szorstka, ponieważ może to spowodować porysowanie powierzchni ekranu.

Przed czyszczeniem produktu należy odłączyć przewód zasilania.

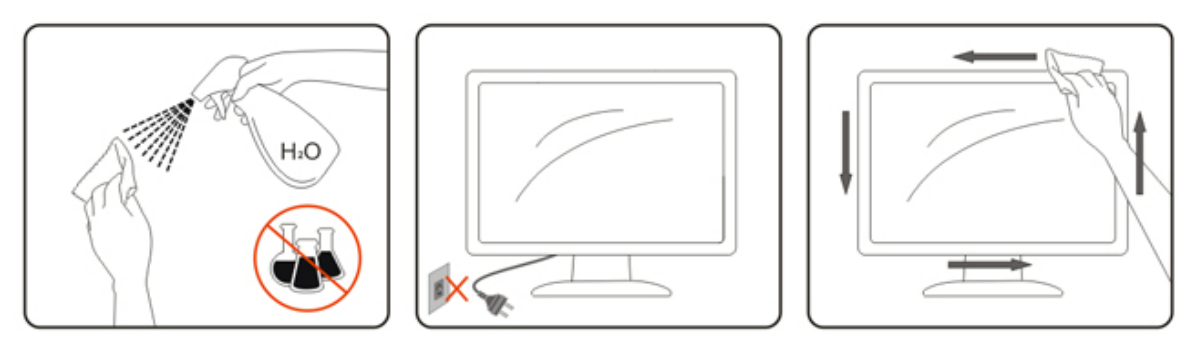

### <span id="page-7-0"></span>**Inne**

Jeżeli z produktu zacznie wydobywać się nieprzyjemny zapach, dziwny dźwięk lub dym należy NATYCHMIAST odłączyć kabel zasilający i skontaktować się z punktem serwisowym.

**AL** Należy upewnić się, że otwory wentylacyjne nie są zablokowane przez stół lub zasłony.

Podczas działania nie należy narażać monitora LCD na silne drgania lub uderzenia.

Nie wolno uderzać lub upuścić monitora podczas pracy lub transportu.

## <span id="page-8-0"></span>**Ustawienia**

## <span id="page-8-1"></span>**Zawartość opakowania**

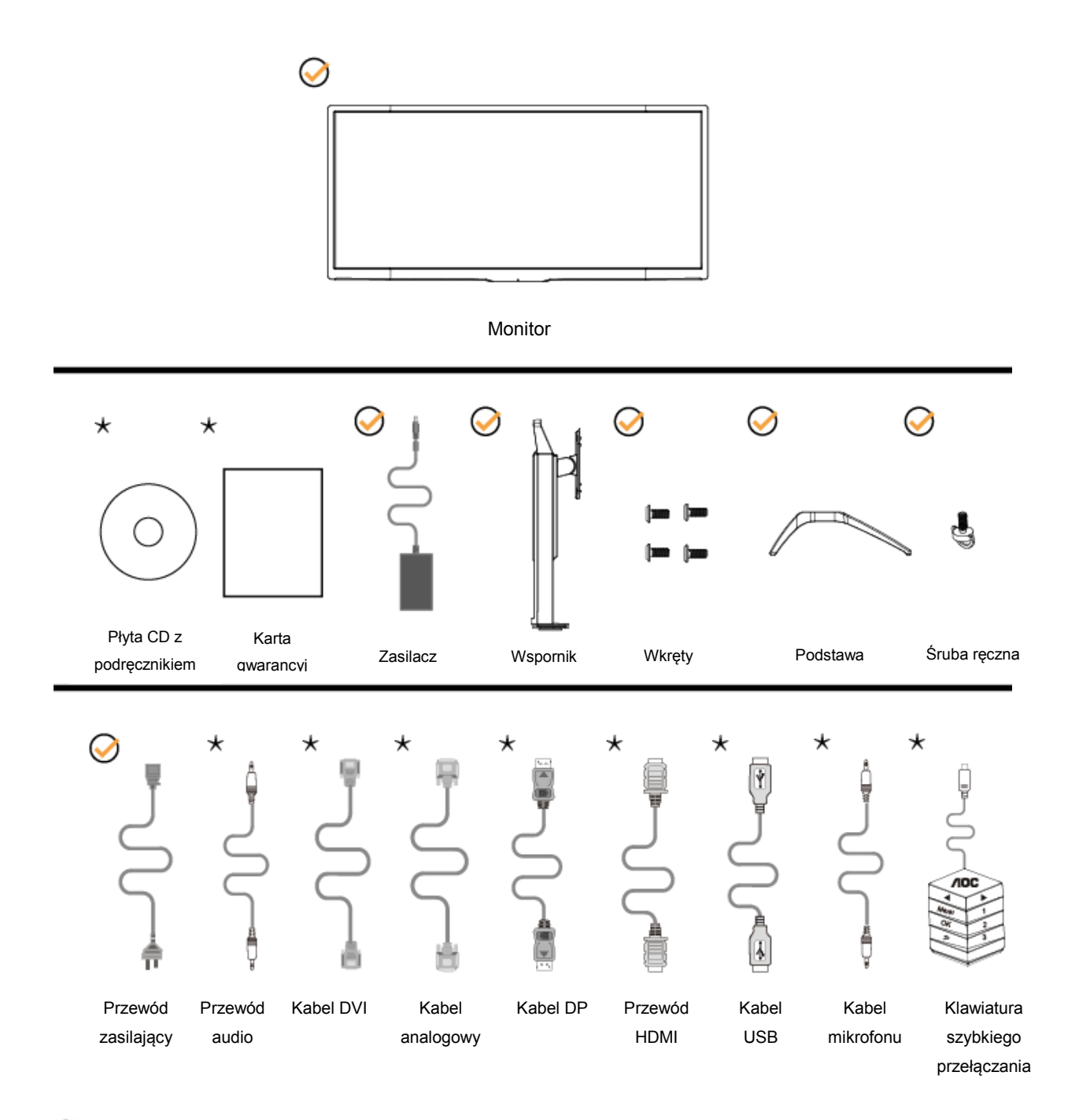

Nie wszystkie kable sygnałowe (audio, DVI, analogowy, DP, HDMI, USB i mikrofonowy) będą dostarczane we wszystkich krajach i regionach. Sprawdzić u lokalnego dostawcy lub w biurze oddziału AOC celem potwierdzenia.

## <span id="page-9-0"></span>**Montaż stojaka i podstawy**

Wykonaj montaż lub demontaż podstawy, zgodnie z wymienionymi poniżej czynnościami.

Ustawienia:

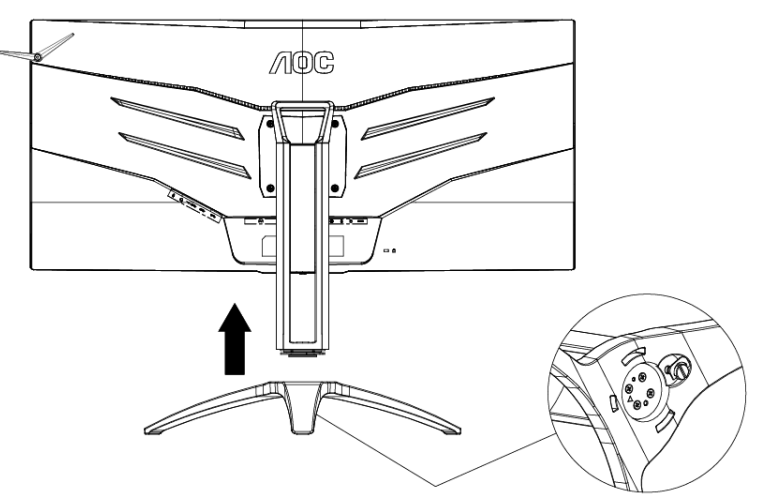

Zdejmowanie:

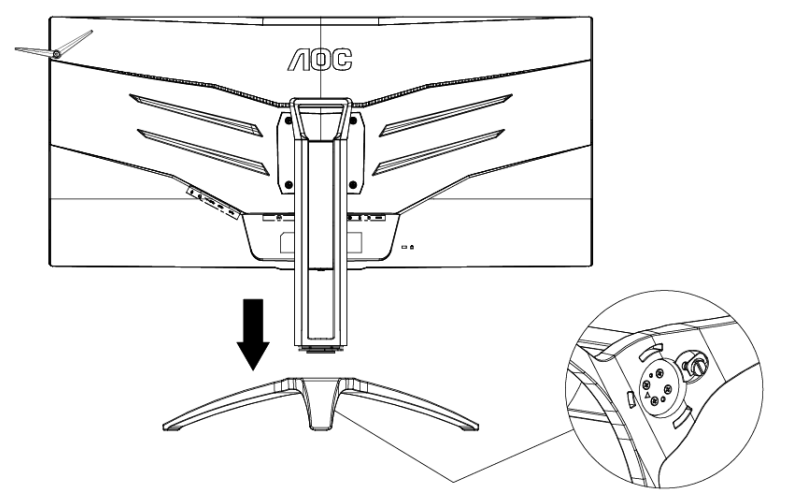

## <span id="page-10-0"></span>**Regulacja kąta widzenia**

Aby zapewnić optymalne widzenie zaleca się, aby spojrzeć na pełny ekran monitora, a następnie wyregulować kąt monitora do własnych preferencji.

Podczas zmiany kąta monitora należy przytrzymać wspornik, aby monitor się nie przewrócił.

Kąt monitora można wyregulować w pokazanym poniżej zakresie:

Kąt pochylenia:-5,5°~28°

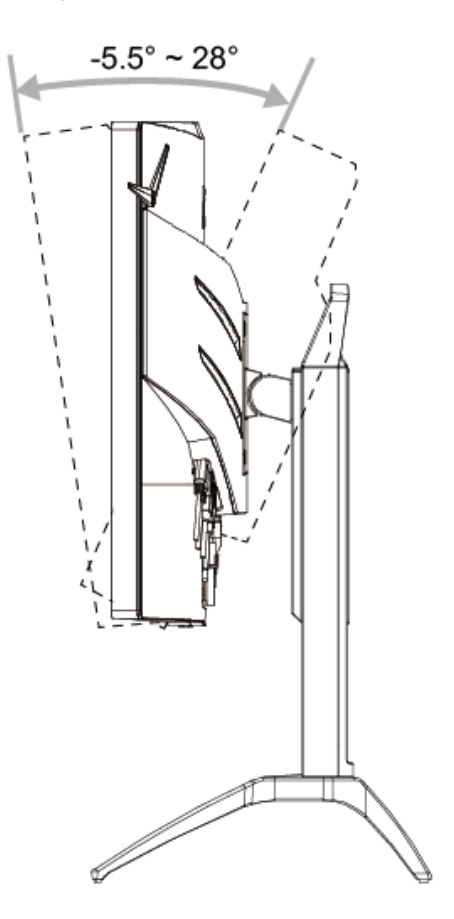

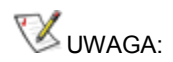

Aby uniknąć uszkodzenia nie należy regulować kąta widzenia powyżej 28 stopnia.

## <span id="page-11-0"></span>**Podłączanie monitora**

Gniazda kabli z tyłu monitora i komputera

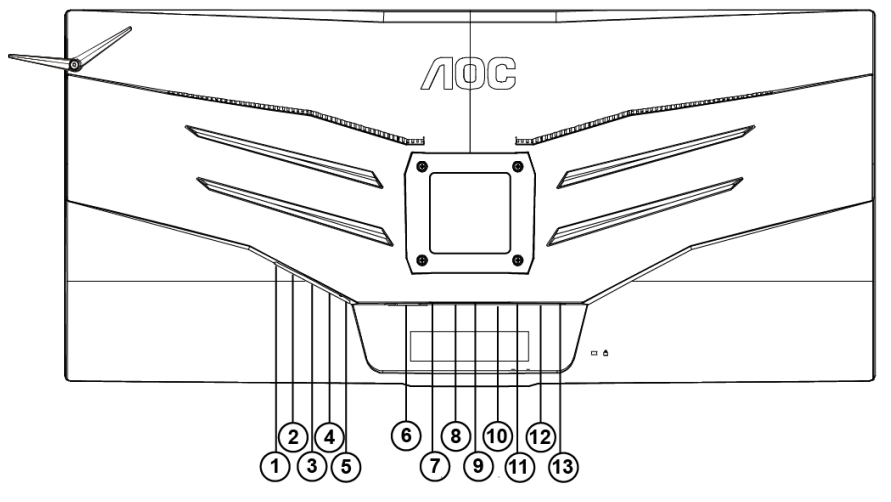

- 1 Wejście mikrofonu
- 2 Słuchawki (połączone z mikrofonem)
- 3 USB 3.0 pobieranie + szybkie ładowanie
- 4 Port USB 3.0 pobierania danych
- 5 Port USB 3.0 przesyłania danych
- 6 DVI Dual-Link
- 7 HDMI
- 8 DP
- 9 VGA
- 10 Wejście liniowe
- 11 Wyjście mikrofonowe (połączenie z komputerem PC)
- 12 Klawiatura szybkiego przełączania
- 13 Gniazdo zasilania prądem stałym

Aby zabezpieczyć sprzęt, przed podłączeniem należy zawsze wyłączyć komputer i monitor LCD.

- 1 Podłącz przewód zasilania do gniazda zasilania prądem stałym z tyłu monitora.
- 2 Podłącz 15-stykowe złącze na jednym końcu kabla D-Sub do gniazda z tyłu monitora, a złącze na drugim końcu kabla do gniazda D-Sub komputera.
- 3 (Opcjonalnie wymaga karty graficznej z gniazdem DVI) Podłącz złącze na jednym końcu kabla DVI do gniazda z tyłu monitora, a złącze na drugim końcu kabla do gniazda DVI komputera.
- 4 (Opcjonalnie wymaga karty graficznej z gniazdem HDMI) Podłącz złącze na jednym końcu kabla HDMI do gniazda z tyłu monitora, a złącze na drugim końcu kabla do gniazda HDMI komputera.
- 5 (Opcjonalnie wymaga karty graficznej z gniazdem audio) Podłącz złącze na jednym końcu kabla audio do gniazda z tyłu monitora, a złącze na drugim końcu kabla do gniazda audio komputera.
- 6 (Opcjonalnie wymaga karty graficznej z gniazdem DP) Podłącz złącze na jednym końcu kabla DP do gniazda z tyłu monitora, a złącze na drugim końcu kabla do gniazda DP komputera.
- 7 Włącz monitor i komputer.
- 8 Obsługiwane rozdzielczości zawartości wideo:

VGA: 1920x1080 przy 60Hz (maksymalnie)

DVI Dual-Link/HDMI/DP: 1920x1080 przy 144 Hz (maksymalnie)

Jeżeli na monitorze wyświetlany jest obraz instalacja jest zakończona. Jeżeli obraz nie jest wyświetlany, patrz Rozwiązywanie problemów.

### <span id="page-12-0"></span>**Funkcja Free-Sync**

- 1. Funkcja Free-Sync współpracuje z DP/HDMI
- 2. Kompatybilne karty graficzne: Lista zalecanych kart jak niżej, można również sprawdzić odwiedzając [www.AMD.com](http://www.amd.com/)
- AMD Radeon R9 serii 300 (za wyjątkiem serii 370)
- AMD Radeon R9 Fury X
- AMD Radeon R7 360
- AMD Radeon R9 295X2
- AMD Radeon R9 290X
- AMD Radeon R9 290
- AMD Radeon R9 285
- AMD Radeon R7 260X
- AMD Radeon R7 260

## <span id="page-13-0"></span>**Regulacja**

## <span id="page-13-1"></span>**Ustawianie optymalnej rozdzielczości**

### <span id="page-13-2"></span>**Windows 10**

### **Dla Windows 10**

- Kliknij prawym przyciskiem myszy START.
- Kliknij opcję **"CONTROL PANEL (PANEL STEROWANIA)".**

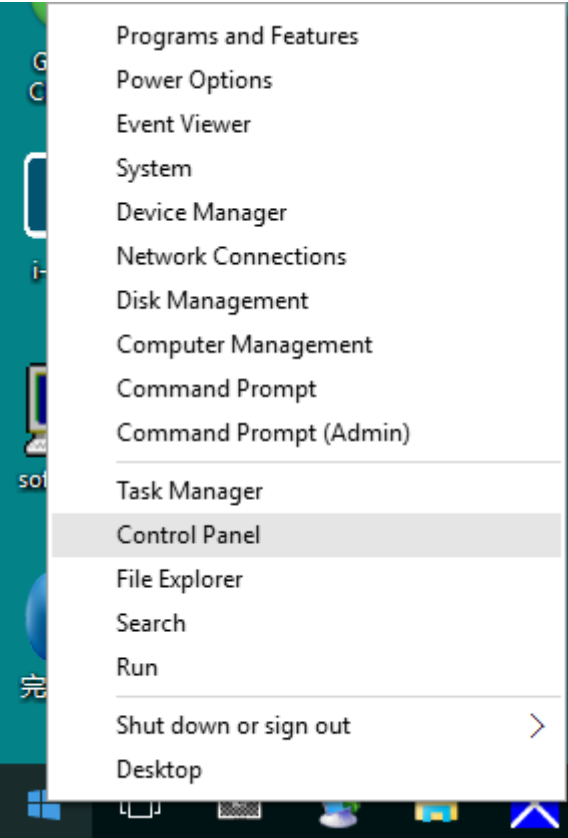

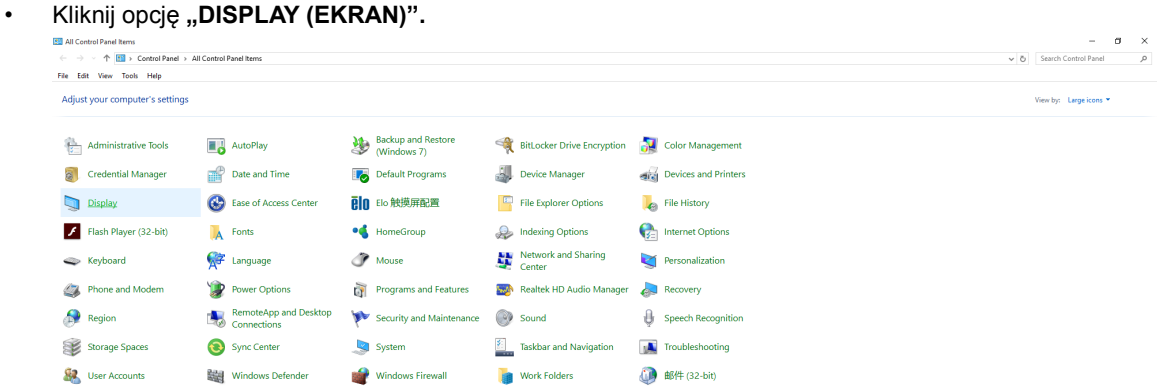

• Kliknij przycisk "Change display settings (Zmień ustawienia ekranu)".

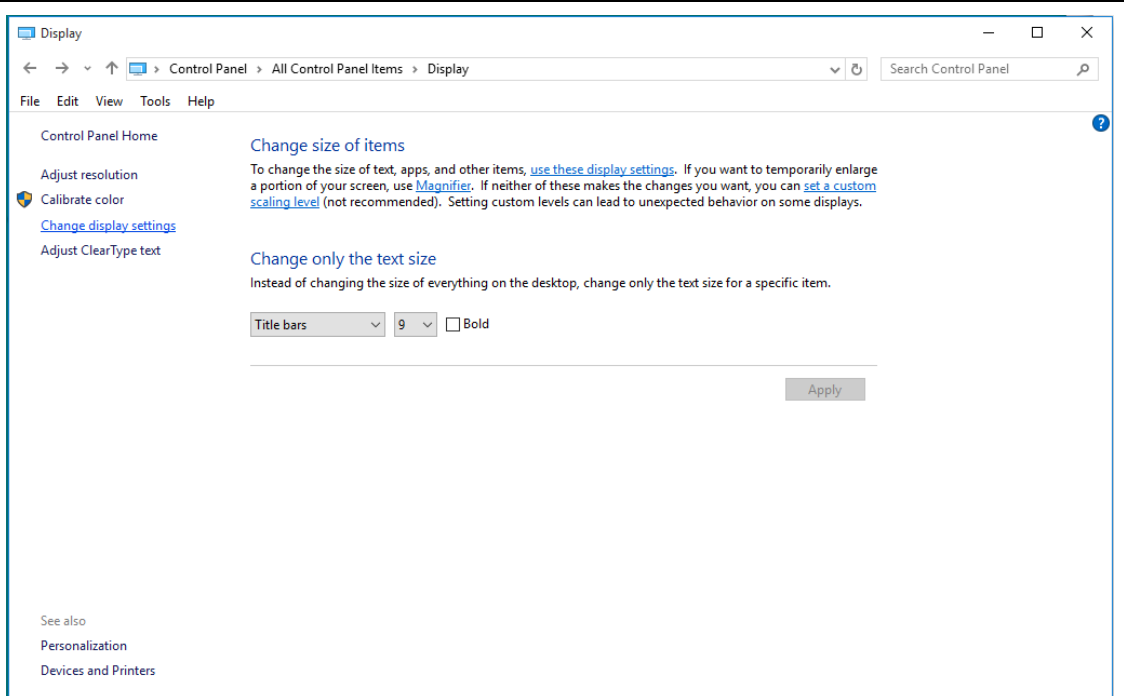

• Ustaw **SLIDE-BAR (SUWAKA)** rozdzielczości na optymalną rozdzielczość.

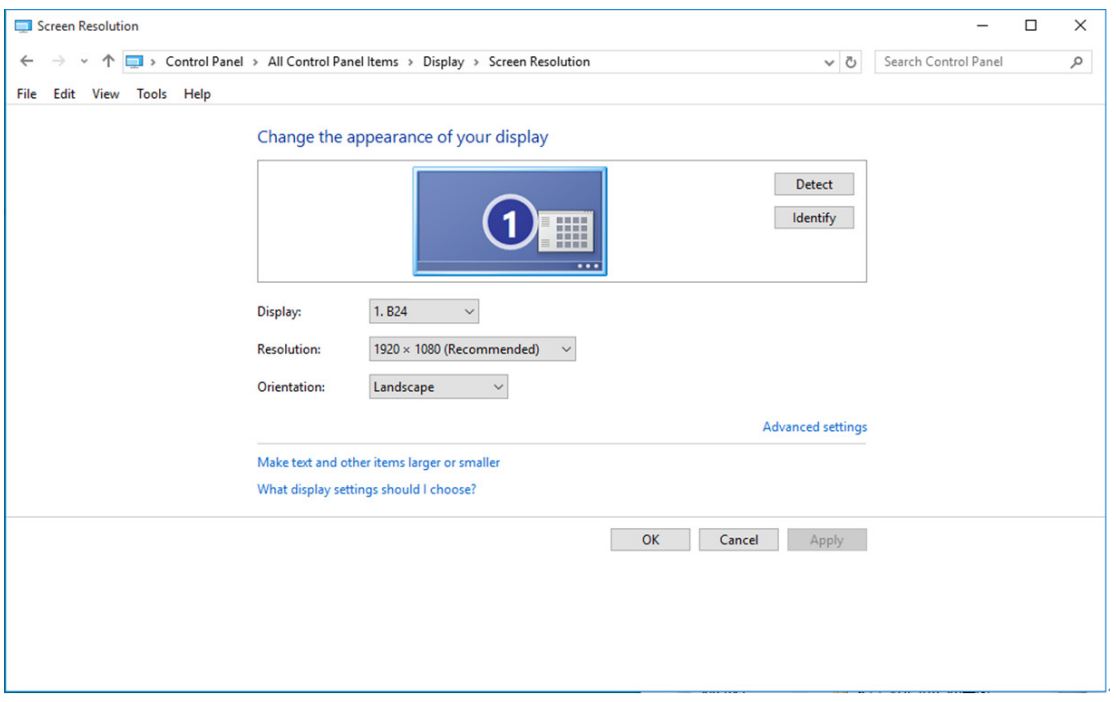

### <span id="page-15-0"></span>**Windows 8**

#### **Dla Windows 8**

• Kliknij prawym przyciskiem myszy, następnie kliknij **All apps (Wszystkie aplikacje)** w dolnym prawym rogu ekranu.

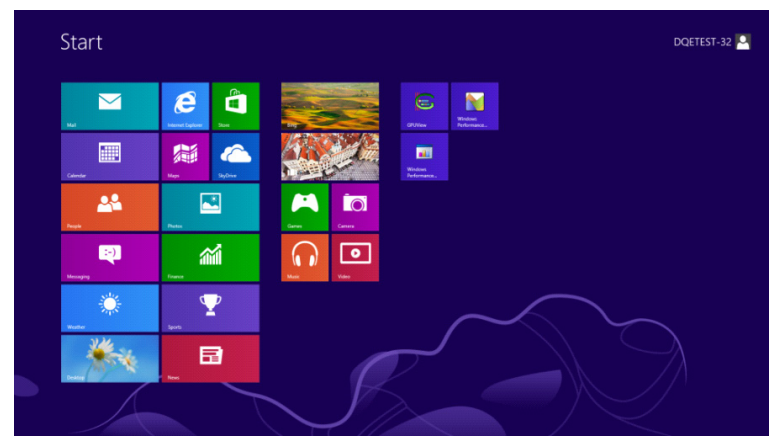

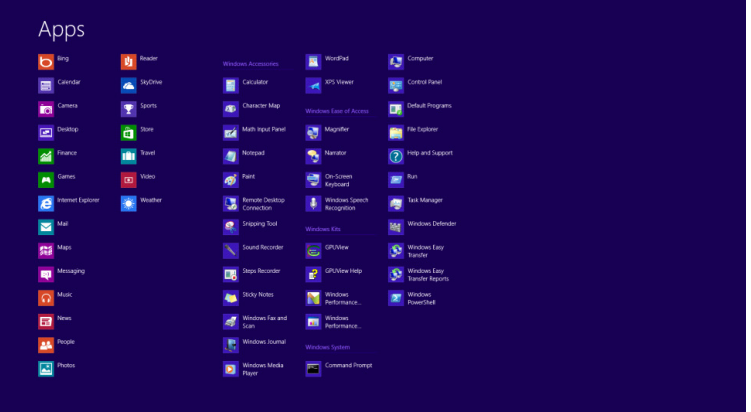

- Ustaw **"View by (Widok według)"** na **"Category (Kategoria)"**.
- Kliknij opcję **"Appearance and Personalization (Wygląd i personalizacja)".**

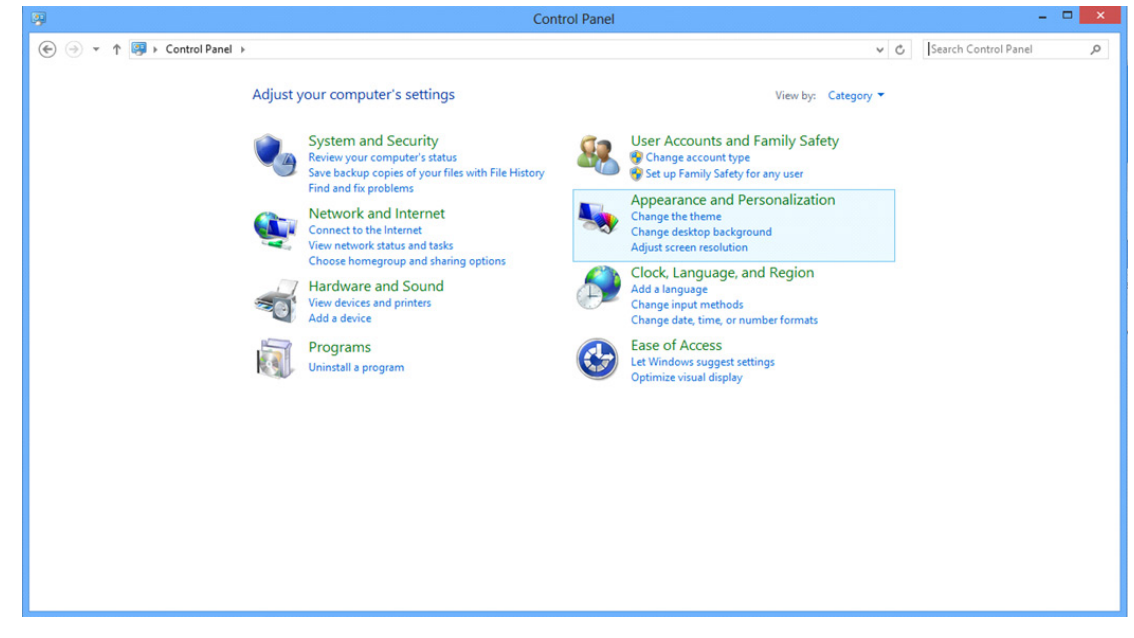

• Kliknij opcję **"DISPLAY (EKRAN)".** 

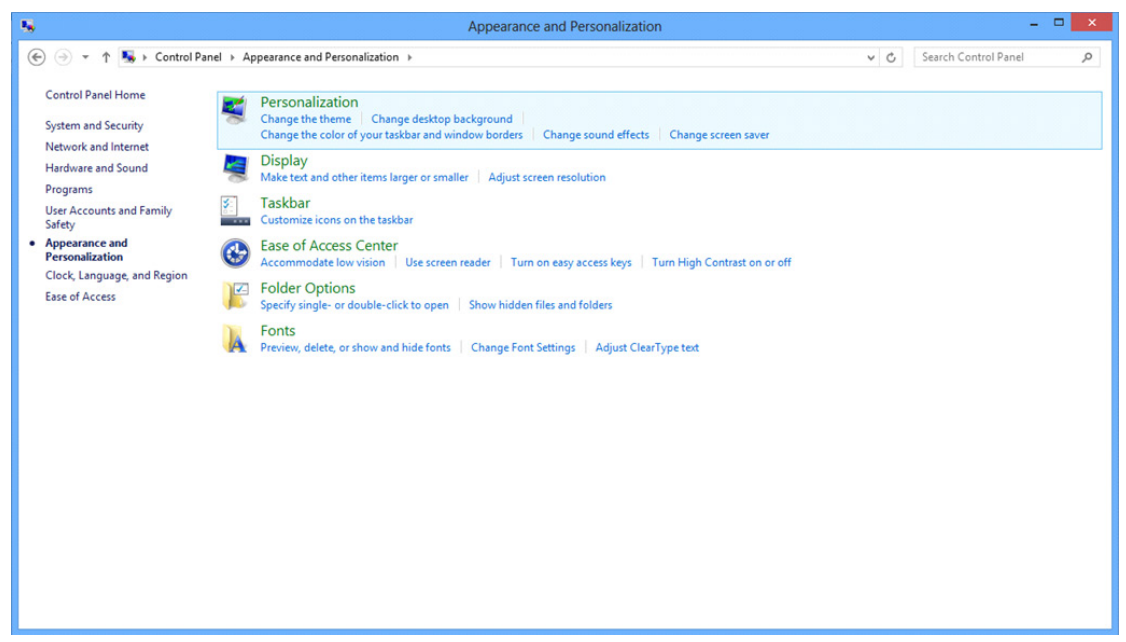

• Ustaw **SLIDE-BAR (SUWAK)** rozdzielczości na optymalną rozdzielczość.

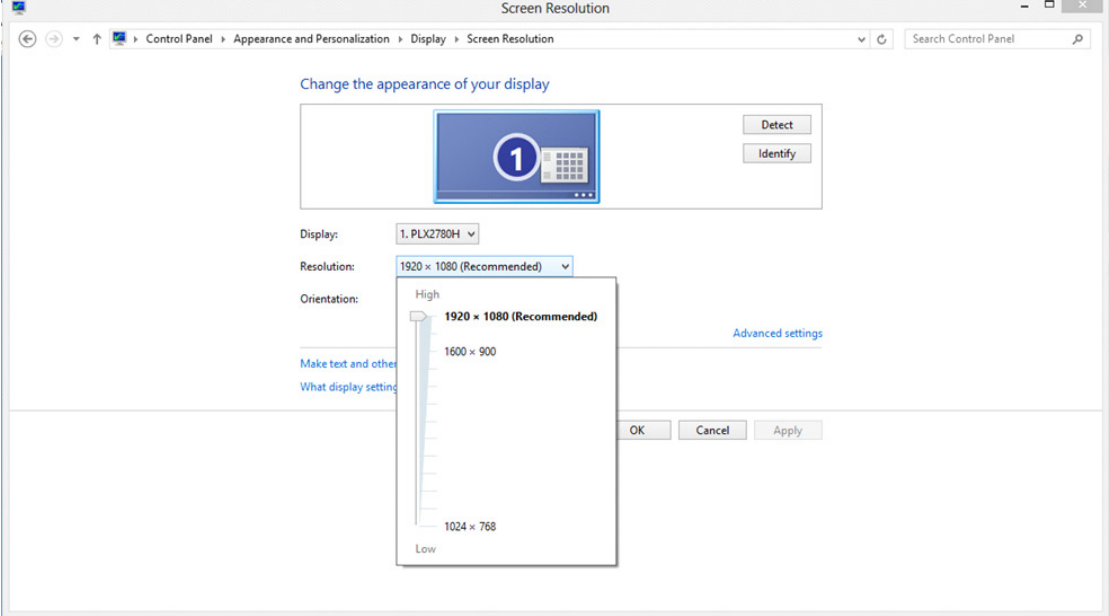

### <span id="page-17-0"></span>**Windows 7**

#### **Dla Windows 7**

- Kliknij ikonę **START.**
- Kliknij opcję **"CONTROL PANEL (PANEL STEROWANIA)".**

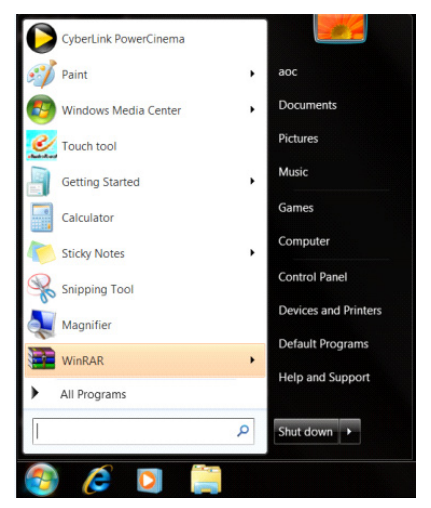

• Kliknij opcję **"Appearance (Wygląd)".**

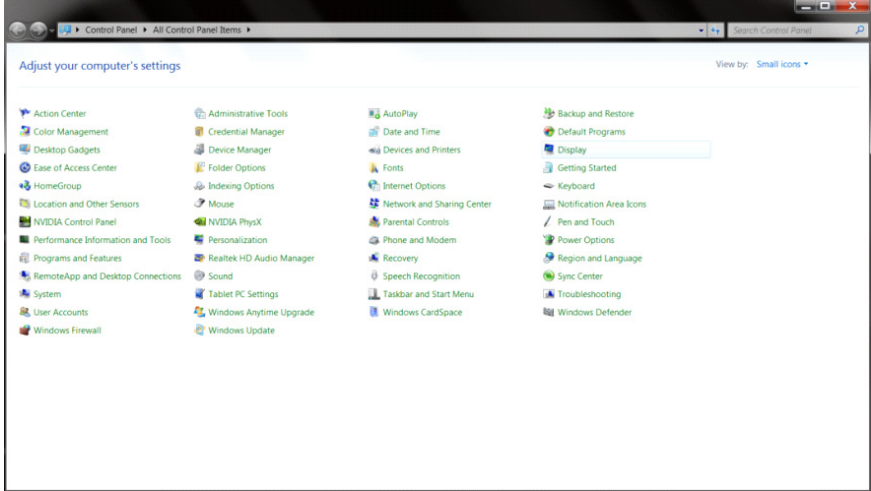

• Kliknij opcję **"DISPLAY (EKRAN)".** 

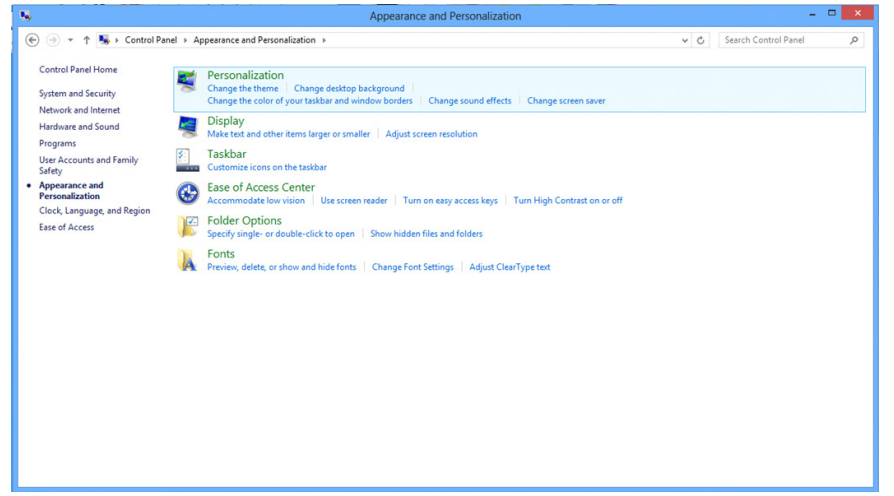

• Kliknij przycisk **"Change display settings (Zmień ustawienia ekranu)"**.

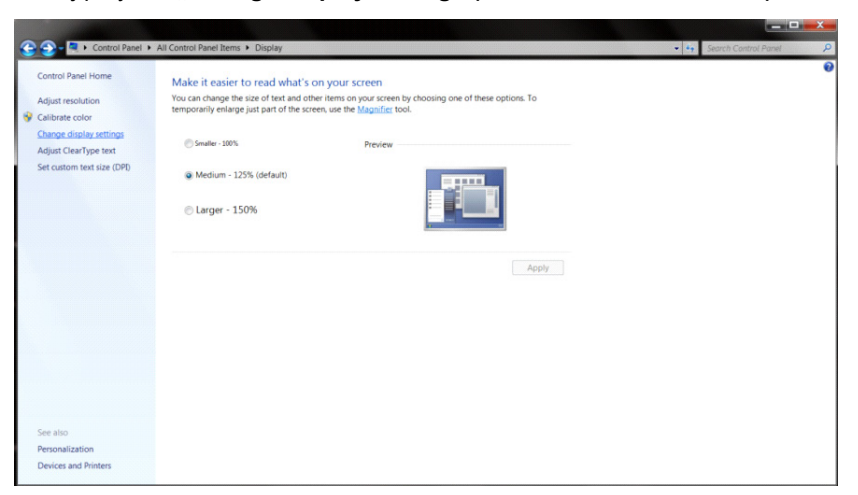

• Ustaw **SLIDE-BAR (SUWAK)** rozdzielczości na optymalną rozdzielczość.

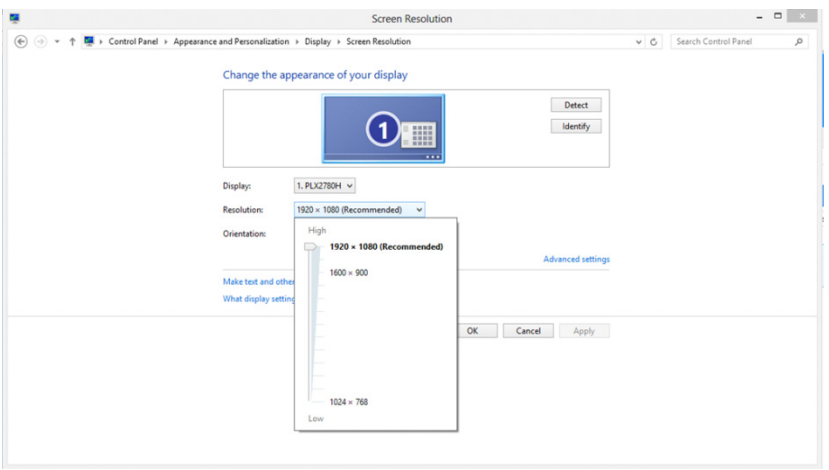

### <span id="page-19-0"></span>**Przyciski skrótów**

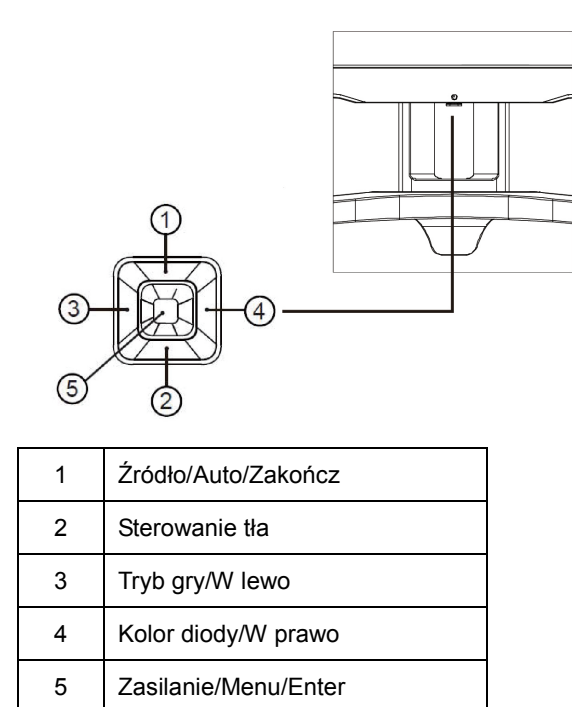

### **Zasilanie/Menu/Enter**

Naciśnij przycisk Zasilanie, aby włączyć monitor.

Jeżeli nie ma OSD, naciśnij w celu wyświetlenia OSD lub potwierdzenia wyboru. Naciśnij na około 2 sekundy, aby wyłączyć monitor.

### **Sterowanie tła**

Przy braku OSD, naciśnij przycisk Sterowanie tła celem aktywacji paska regulacji Sterowanie tła; naciśnij "W lewo" lub "W prawo" w celu wyregulowywania kontrastu pozwalające na uzyskanie przejrzystego obrazu.

#### **Tryb gry/W lewo**

Przy braku OSD, naciśnij przycisk "W lewo", aby otworzyć funkcję trybu gry, następnie naciśnij przycisk "W lewo" lub "W prawo" aby wybrać tryb gry (FPS, RTS, Wyścig, Gracz 1, Gracz 2 lub Gracz 3) stosownie do różnych typów gier.

#### **Sterowanie efektami oświetlenia LED/W prawo**

Przy braku OSD, naciśnij ciągle przycisk "W prawo", aby aktywować funkcję sterowania efektami oświetlenia LED.

#### **Źródło/Auto/Zakończ**

Kiedy OSD jest zamknięte, naciśnięcie przycisku Źródło/Auto/Zakończ uaktywni funkcję Źródło. Kiedy OSD jest zamknięte, naciśnięcie przycisku Źródło/Auto/Zakończ przez około 2 sekundy spowoduje wykonanie automatycznej konfiguracji (tylko dla modeli z D-Sub).

## <span id="page-20-0"></span>**Ustawienia OSD**

### **Podstawowe i proste instrukcje dla przycisków sterowania.**

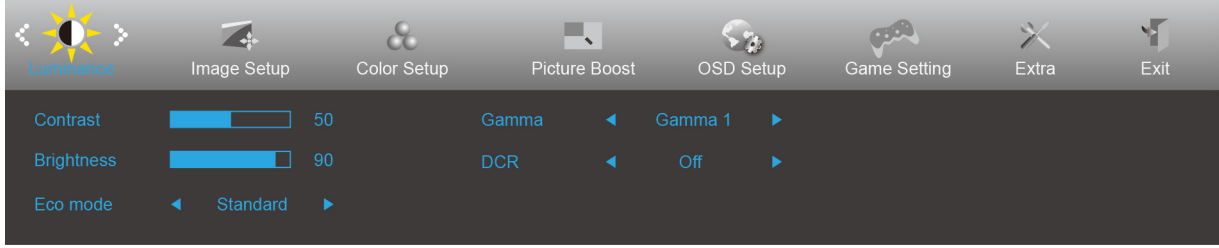

- 1) Naciśnij przycisk **MENU**, aby wyświetlić okno menu ekranowego OSD.
- 2) Naciśnij przyciski **< lub >**, aby nawigować między funkcjami. Po podświetleniu wymaganej funkcji, naciśnij przycisk **MENU** w celu uaktywnienia. Naciśnij przycisk < lub > w celu przechodzenia między funkcjami podmenu. Kiedy wymagana funkcja będzie podświetlona, naciśnij przycisk **MENU**, aby ją uaktywnić.
- 3) Naciśnij przycisk < lub > w celu zmiany ustawień wybranej funkcji. Naciśnij przycisk **AUTO** w celu opuszczenia ustawienia. Jeżeli chcesz wyregulować dowolną z innych funkcji, powtórz kroki od 2 do 3.
- 4) Funkcja blokady/odblokowania OSD: W celu zablokowania lub odblokowania OSD, naciśnij i przytrzymaj przycisk **W dół** prze 10 s, kiedy funkcja OSD nie jest aktywna.

### **Uwaga:**

- 1) Jeżeli produkt ma tylko jedno wejście sygnału wyłączona jest regulacja pozycji "Wybór wejścia".
- 2) Tryby ECO (za wyjątkiem trybu Standardowego), DCR, DCB i Wzmocn. obrazu dla tych czterech trybów może istnieć tylko jeden stan.

### <span id="page-21-0"></span>**Luminance (Luminancja)**

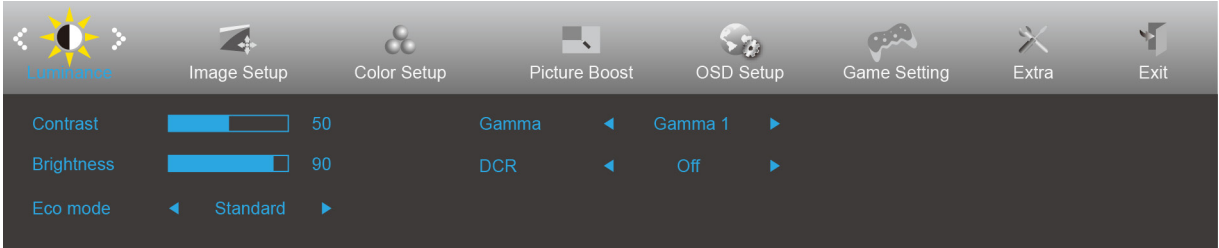

- 1. Naciśnij **przycisk MENU** w celu wyświetlenia menu.
- 2. Naciśnij W lewo lub W prawo , aby wybrać (Luminancja) i naciśnij **przycisk MENU** w celu przejścia do tej funkcji.
- 3. Naciśnij W lewo lub W prawo, aby wybrać podmenu, i naciśnij **przycisk MENU** w celu przejścia do tej funkcji.
- 4. Naciśnij przycisk W lewo lub W prawo, aby wyregulować.
- 5. Naciśnij **przycisk AUTO** w celu opuszczenia ustawienia.

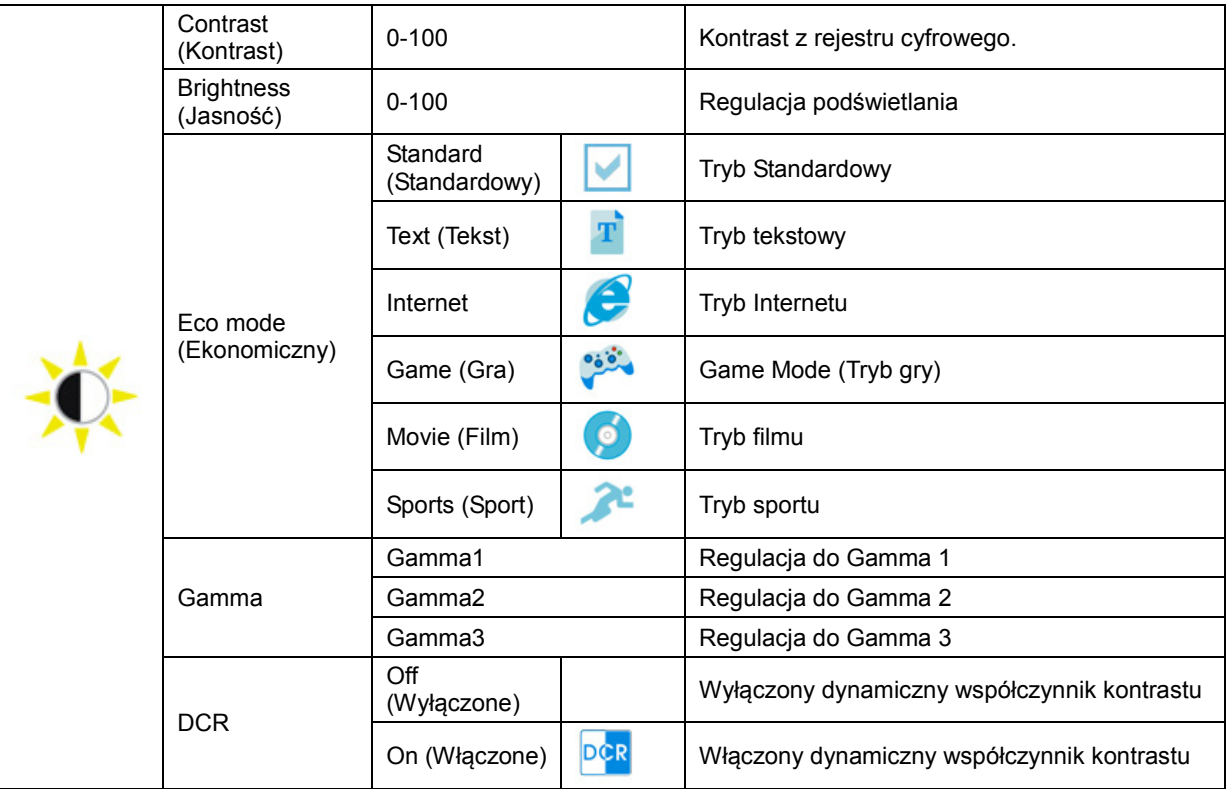

### <span id="page-22-0"></span>**Image Setup (Ustawienia obrazu)**

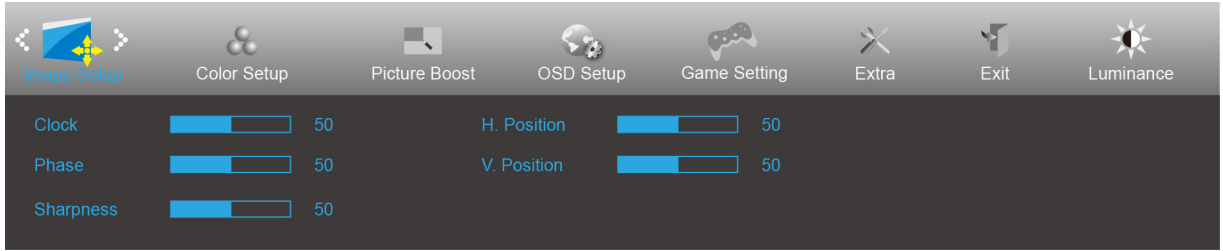

- 1. Naciśnij **przycisk MENU** w celu wyświetlenia menu.
- 2. Naciśnij W lewo lub W prawo , aby wybrać (Ustawienia obrazu), i naciśnij **przycisk MENU** w celu przejścia do tej funkcji.
- 3. Naciśnij W lewo lub W prawo, aby wybrać podmenu, i naciśnij **przycisk MENU** w celu przejścia do tej funkcji.
- 4. Naciśnij przycisk W lewo lub W prawo, aby wyregulować.
- 5. Naciśnij **przycisk AUTO** w celu opuszczenia ustawienia.

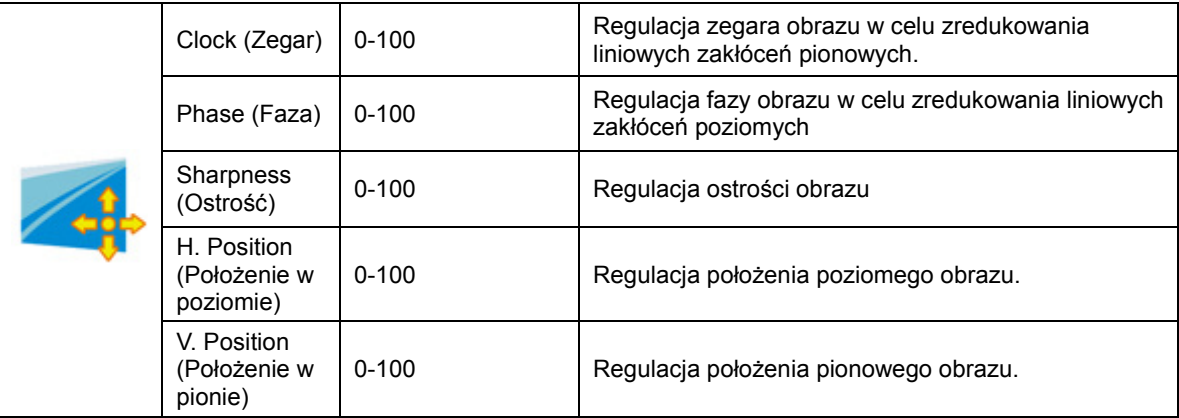

### <span id="page-23-0"></span>**Color Setup (Konfiguracja koloru)**

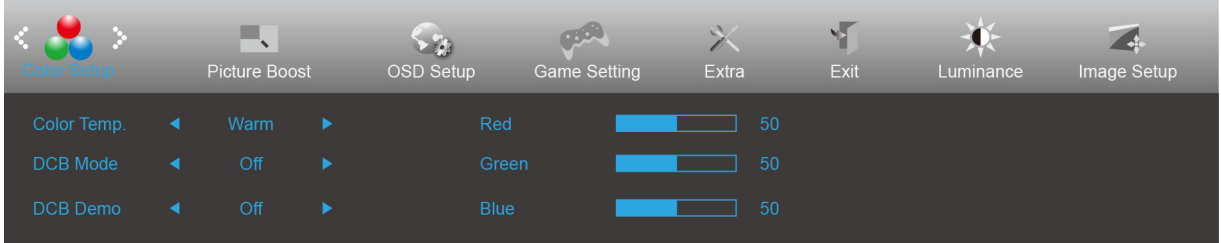

- 1. Naciśnij **przycisk MENU** w celu wyświetlenia menu.
- 2. Naciśnij W lewo lub W prawo , aby wybrać (Ustawienia koloru), i naciśnij **przycisk MENU** w celu przejścia do tej funkcji.
- 3. Naciśnij W lewo lub W prawo, aby wybrać podmenu, i naciśnij **przycisk MENU** w celu przejścia do tej funkcji.
- 4. Naciśnij przycisk W lewo lub W prawo, aby wyregulować.
- 5. Naciśnij **przycisk AUTO** w celu opuszczenia ustawienia.

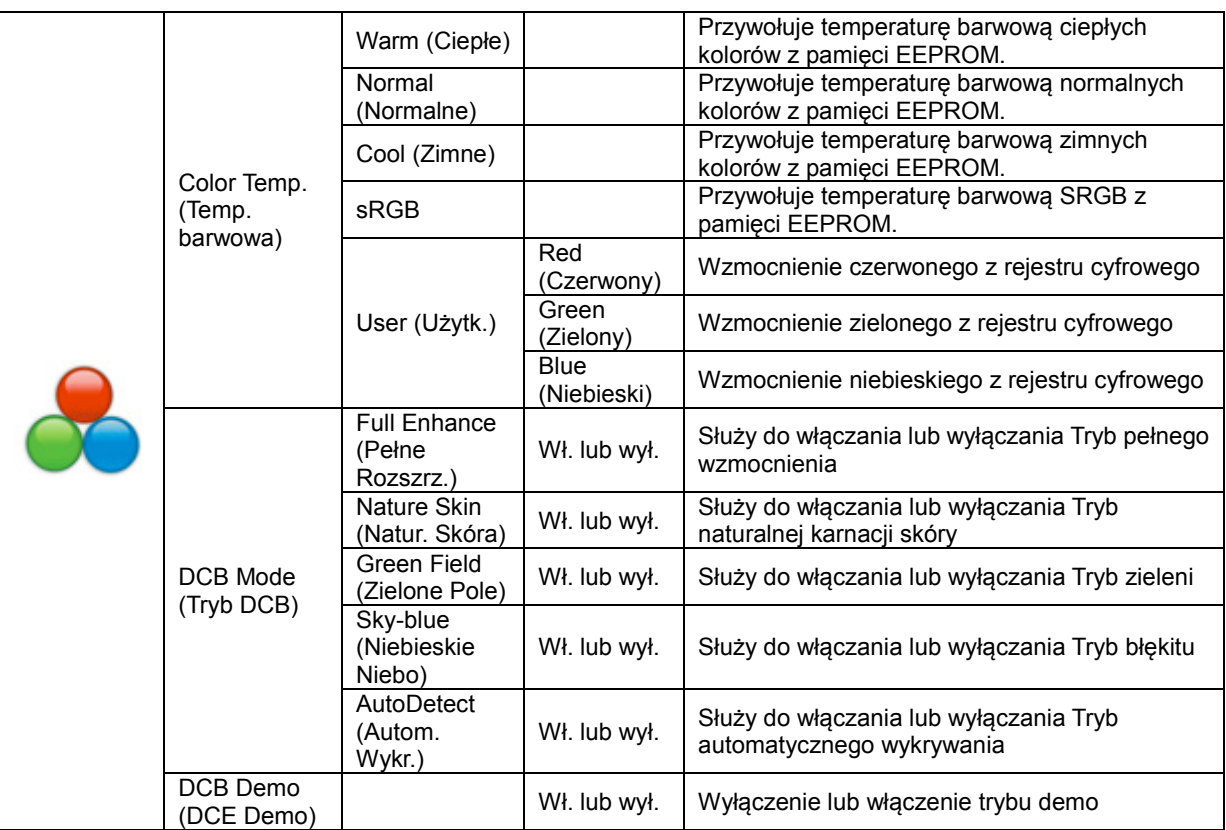

### <span id="page-24-0"></span>**Picture Boost (Wzmocnienie obrazu)**

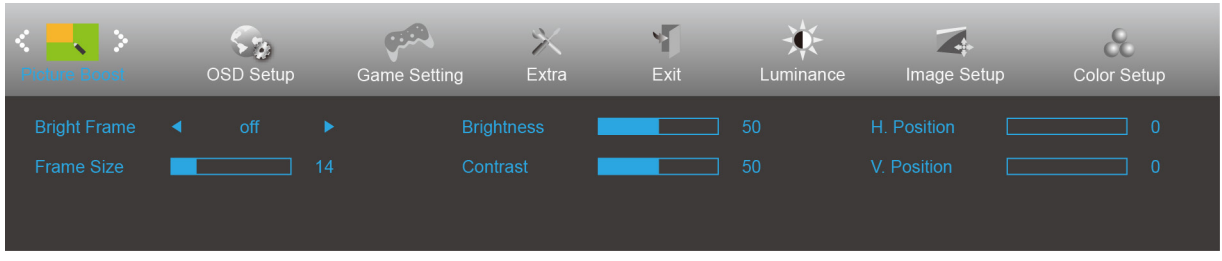

- 1. Naciśnij **przycisk MENU** w celu wyświetlenia menu.
- 2. Naciśnij W lewo lub W prawo , aby wybrać (Wzmocnienie obrazu), i naciśnij **przycisk MENU** w celu przejścia do tej funkcji.
- 3. Naciśnij W lewo lub W prawo, aby wybrać podmenu, i naciśnij **przycisk MENU** w celu przejścia do tej funkcji.
- 4. Naciśnij przycisk W lewo lub W prawo, aby wyregulować.
- Bright Frame<br>(Jasna Ramka) Wł. lub wył. Wyłączenie lub włączenie jasnej ramki Frame Size<br>(Rozmiar Ramki) 14-100 | Dostosowanie rozmiaru ramki Brightness<br>(Jasność) 0-100 | Dostosowanie jasności ramki Contrast<br>(Kontrast) 0-100 **Dostosowanie kontrastu ramki** H. Position (Poz. H. Position (Poz. | 0-100 Dostosowanie poziomego położenia ramki<br>Pozioma) V. Position (Poz.<br>Pionowa) 0-100 | Dostosowanie pionowego położenia ramki
- 5. Naciśnij **przycisk AUTO** w celu opuszczenia ustawienia.

### **Uwaga:**

Dostosowanie jasności, kontrastu i położenia jasnej ramki w celu poprawy wrażeń podczas oglądania.

### <span id="page-25-0"></span>**OSD Setup (Ustawienia OSD)**

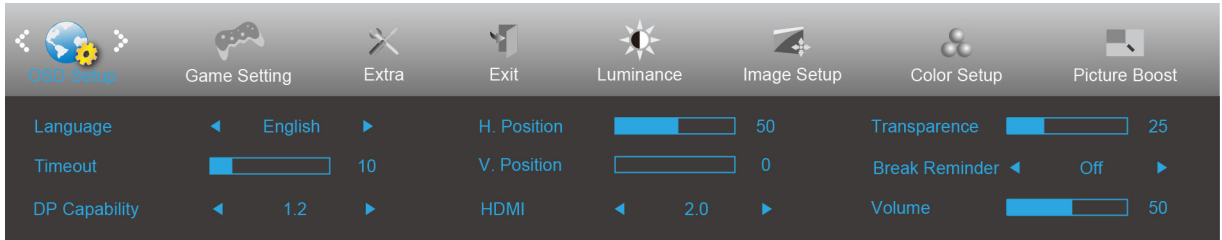

- 1. Naciśnij **przycisk MENU** w celu wyświetlenia menu.
- 2. Naciśnij W lewo lub W prawo , aby wybrać (Ustawienia OSD), i naciśnij **przycisk MENU** w celu przejścia do tej funkcji.
- 3. Naciśnij W lewo lub W prawo, aby wybrać podmenu, i naciśnij **przycisk MENU** w celu przejścia do tej funkcji.
- 4. Naciśnij przycisk W lewo lub W prawo, aby wyregulować.
- 5. Naciśnij **przycisk AUTO** w celu opuszczenia ustawienia.

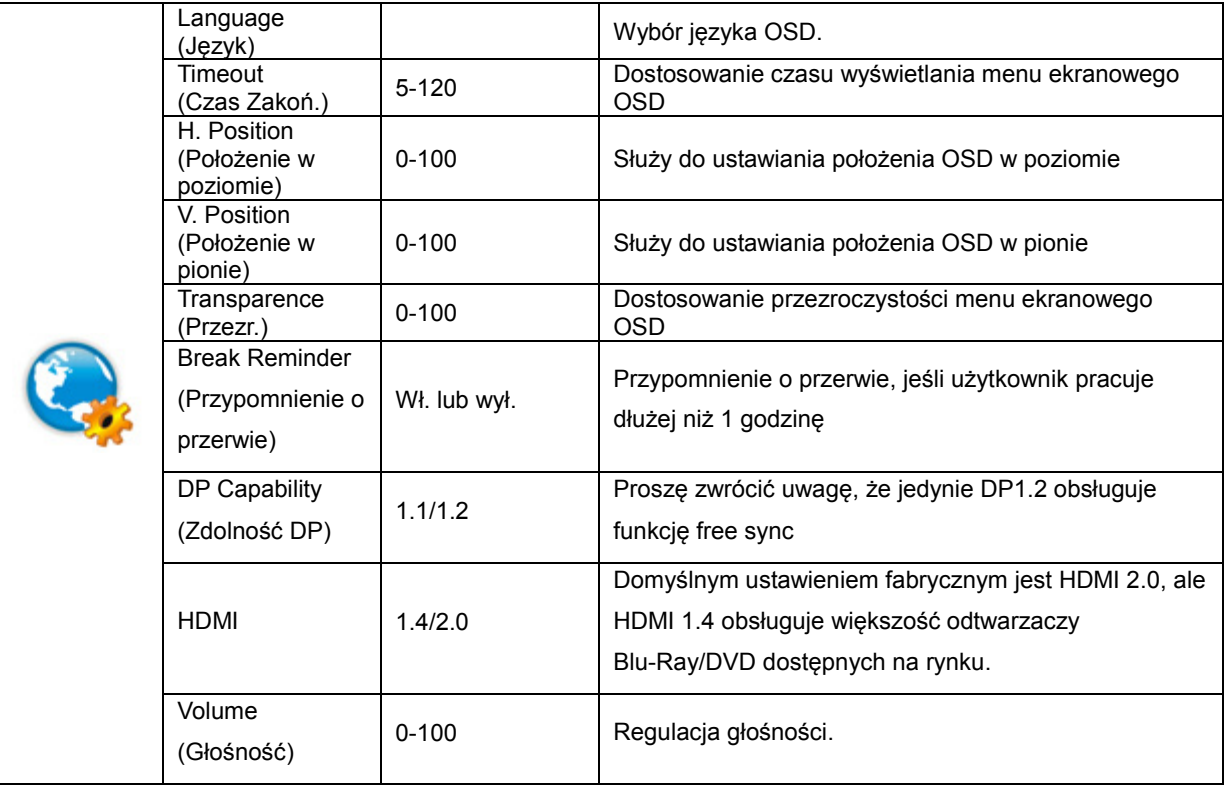

### **Uwaga:**

Jeżeli zawartość wideo DP obsługuje DP1.2, wybierz DP1.2 dla Zdolność DP, w przeciwnym razie wybierz DP1.1.

### <span id="page-26-0"></span>**Game Setting (Ustawienia gier)**

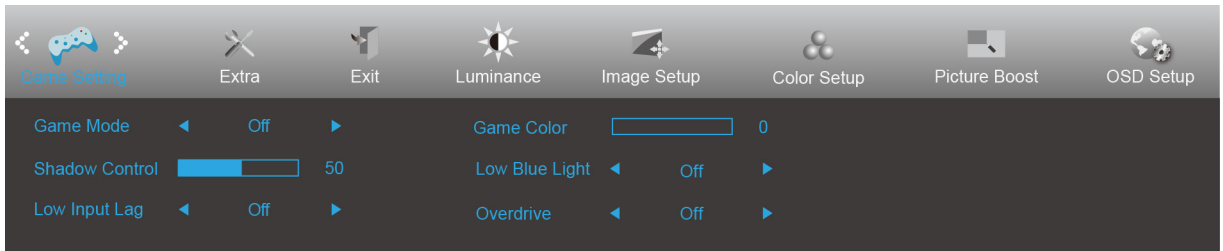

- 1. Naciśnij **przycisk MENU** w celu wyświetlenia menu.
- 2. Naciśnij W lewo lub W prawo , aby wybrać (Ustawienia gier), i naciśnij **przycisk MENU** w celu przejścia do tej funkcji.
- 3. Naciśnij W lewo lub W prawo, aby wybrać podmenu, i naciśnij **przycisk MENU** w celu przejścia do tej funkcji.
- 4. Naciśnij przycisk W lewo lub W prawo, aby wyregulować.
- 5. Naciśnij **przycisk AUTO** w celu opuszczenia ustawienia.

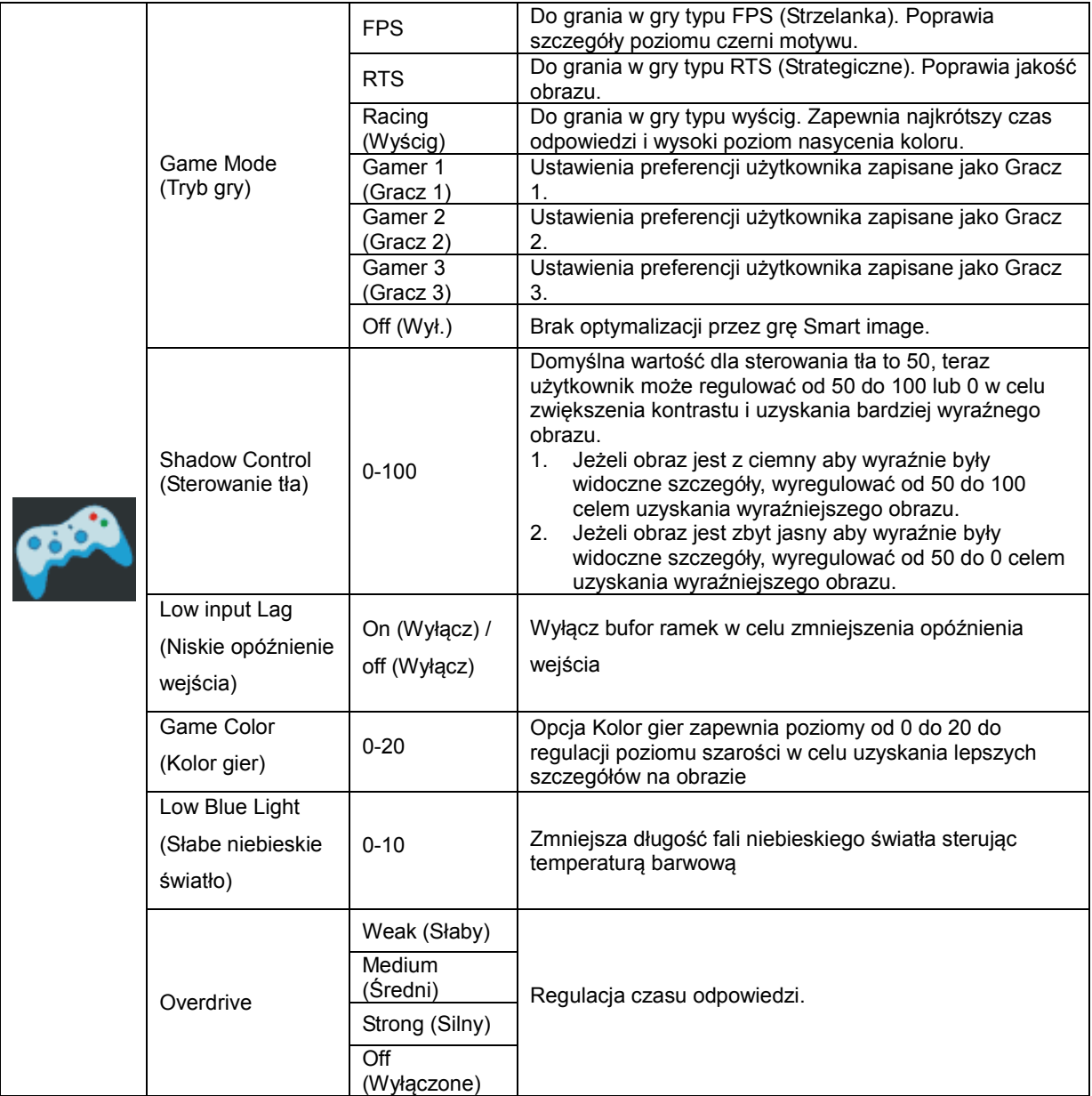

### <span id="page-27-0"></span>**Extra (Ekstra)**

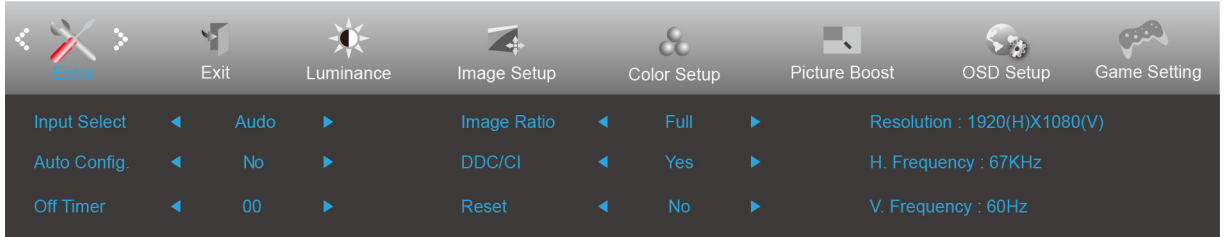

- 1. Naciśnij **przycisk MENU** w celu wyświetlenia menu.
- 2. Naciśnij W lewo lub W prawo , aby wybrać (Ekstra), i naciśnij **przycisk MENU** w celu przejścia do tej funkcji.
- 3. Naciśnij W lewo lub W prawo, aby wybrać podmenu, i naciśnij **przycisk MENU** w celu przejścia do tej funkcji.
- 4. Naciśnij przycisk W lewo lub W prawo, aby wyregulować.
- 5. Naciśnij **przycisk AUTO** w celu opuszczenia ustawienia.

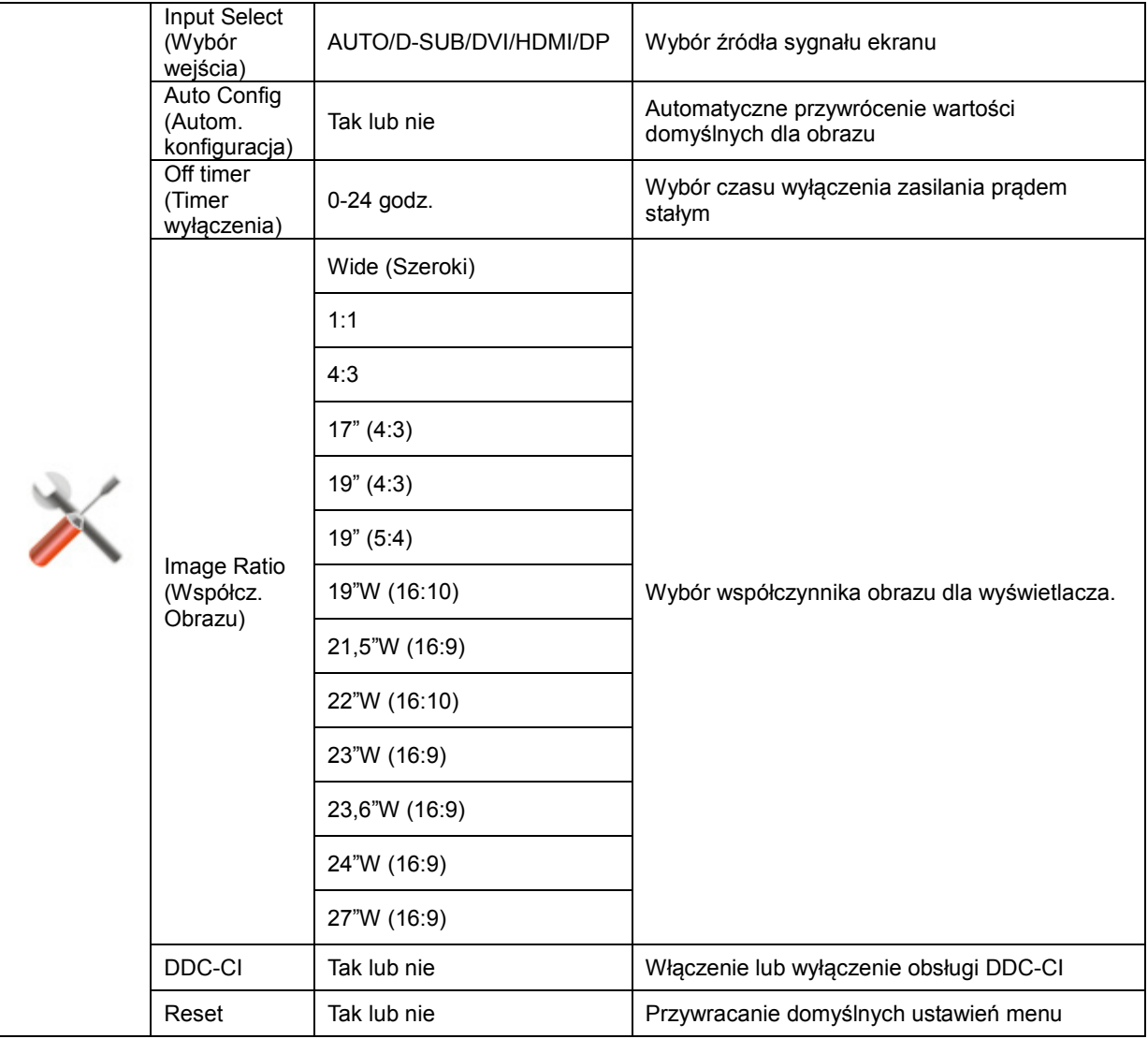

### <span id="page-28-0"></span>**Exit (Wyjście)**

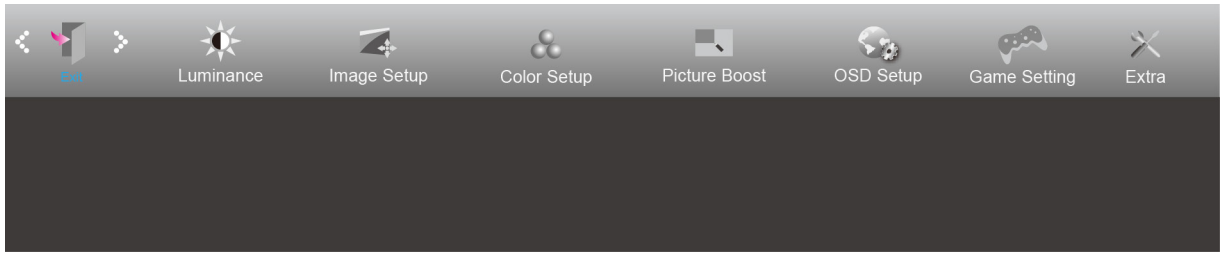

- 1. Naciśnij **przycisk MENU** w celu wyświetlenia menu.
- 2. Naciśnij W lewo lub W prawo , aby wybrać (Exit (Wyjście)), i naciśnij **przycisk MENU** w celu przejścia do tej funkcji.
- 3. Naciśnij **przycisk AUTO** w celu opuszczenia ustawienia.

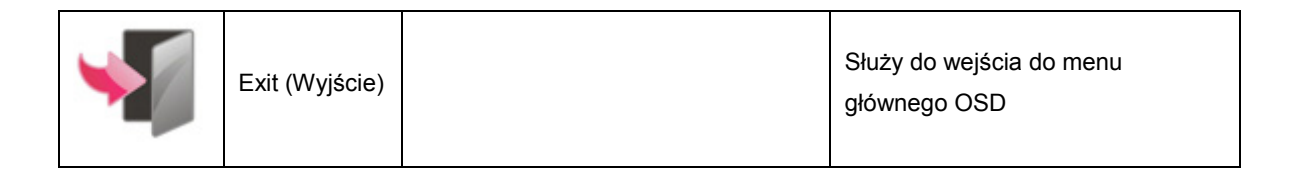

## <span id="page-28-1"></span>**Diody stanu**

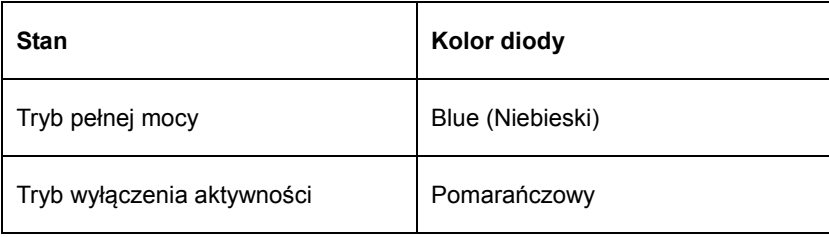

## <span id="page-29-0"></span>**Sterownik**

### <span id="page-29-1"></span>**Sterownik monitora**

### <span id="page-29-2"></span>**Windows 10**

- Uruchom Windows® 10
- Kliknij prawym przyciskiem myszy START.
- Kliknij opcję **"Control Panel (Panel sterowania)".**

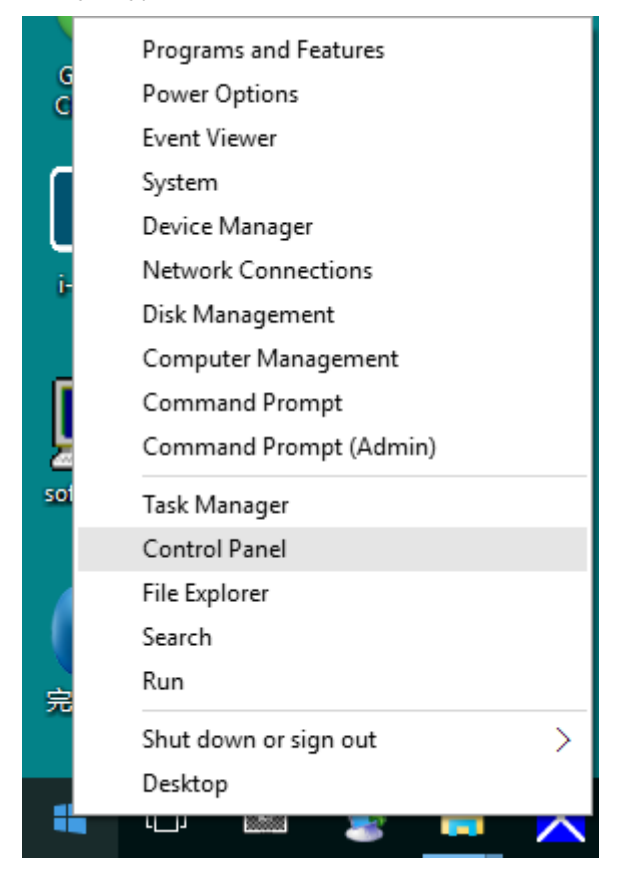

• **Kliknij ikonę "DISPLAY (EKRAN)".**

 $\begin{array}{ccc} \hline & & \mbox{\bf C} & \mbox{\bf X} \\ \hline \\ \hline \\ \hline \end{array}$   $\begin{array}{ccc} \hline \\ \hline \end{array}$  Search Control Panel  $\begin{array}{ccc} & \hline \\ & \hline \end{array}$ 

View by: Large icons

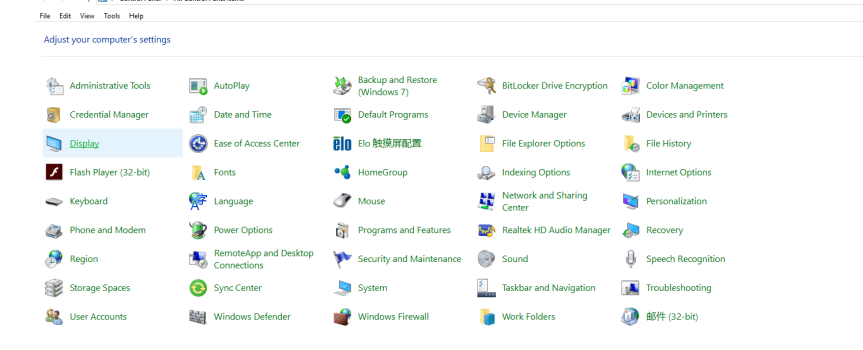

• Kliknij przycisk "Change display settings (Zmień ustawienia ekranu)"

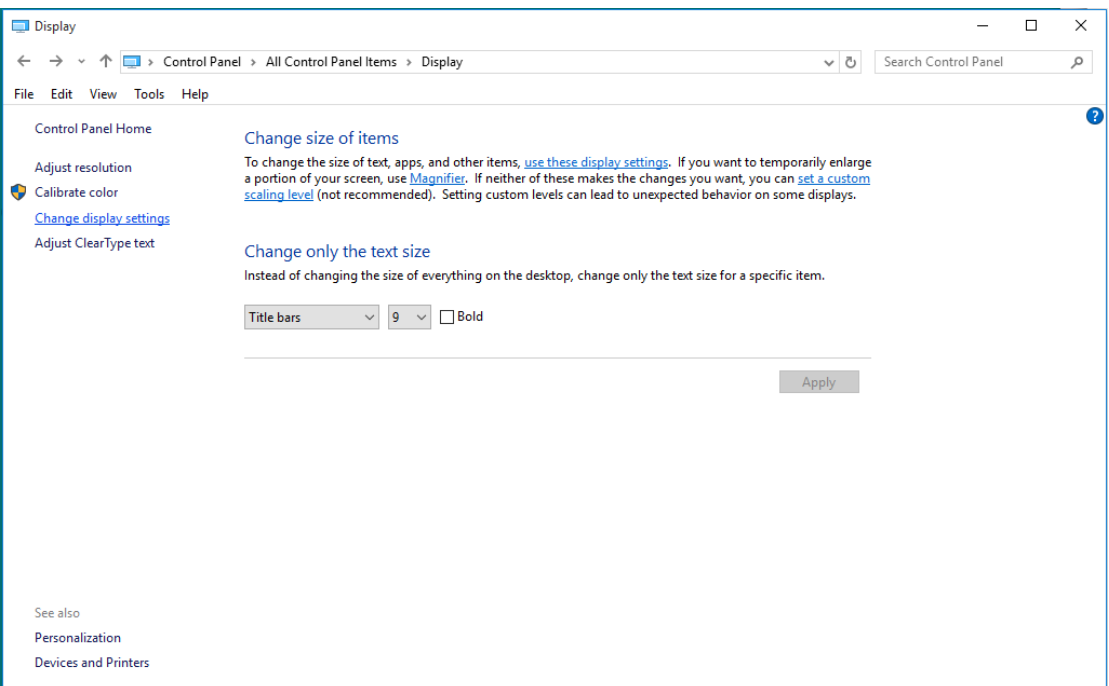

• Kliknij przycisk "AdvancedSettings (Ustawienia zaawansowane)".

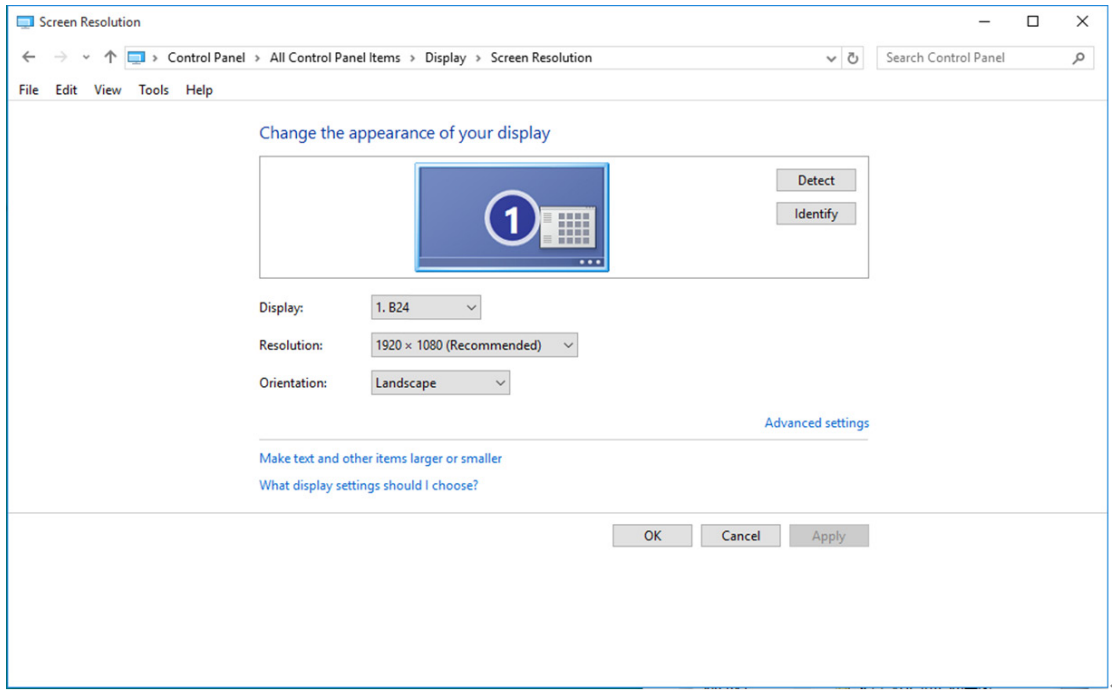

• Kliknij zakładkę **"Monitor"**, a następnie kliknij przycisk **"Properties (Właściwości)"**.

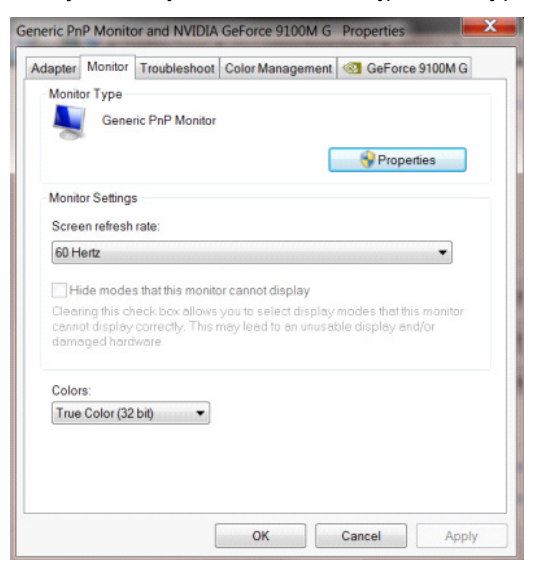

• Kliknij zakładkę **"Driver (Sterownik)"**.

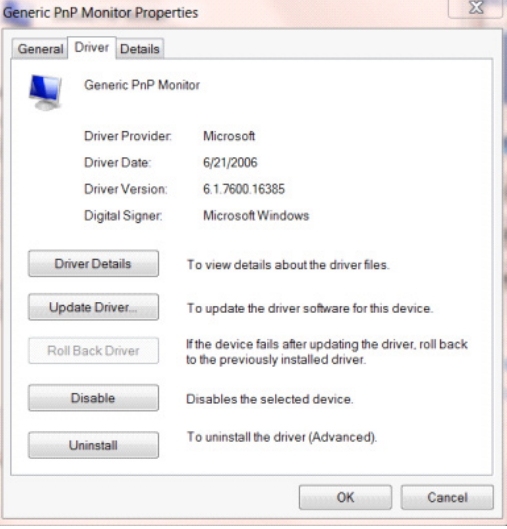

• Otwórz okno "Update Driver Software-Generic PnP Monitor (Aktualizacja sterownika dla typowego monitora PnP)" poprzez kliknięcie **"Update Driver... (Aktualizuj sterownik...) "**, a następnie kliknij przycisk **"Browse** 

**my computer for driver software (Przeglądaj komputer w celu wyszukania sterownika)"**.

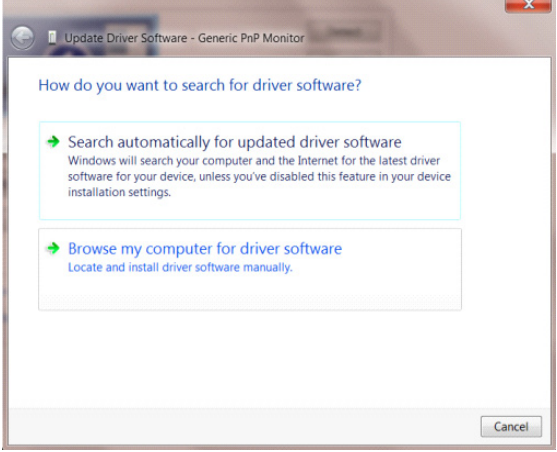

• Wybierz opcję **"Let me pick from a list of device drivers on my computer (Pozwól mi wybrać z listy** 

**sterowników urządzeń na moim komputerze)"**.

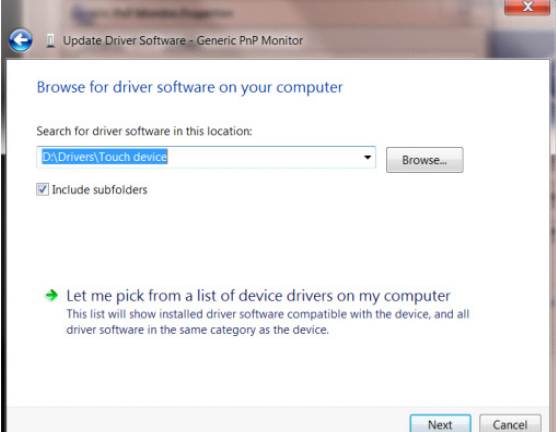

• Kliknij przycisk **"Have Disk (Z dysku)"**. Kliknij przycisk **"Browse (Przeglądaj)"** i przejdź do następującego

katalogu:

X:\Driver\module name (gdzie X oznacza literę przypisaną do napędu CD-ROM).

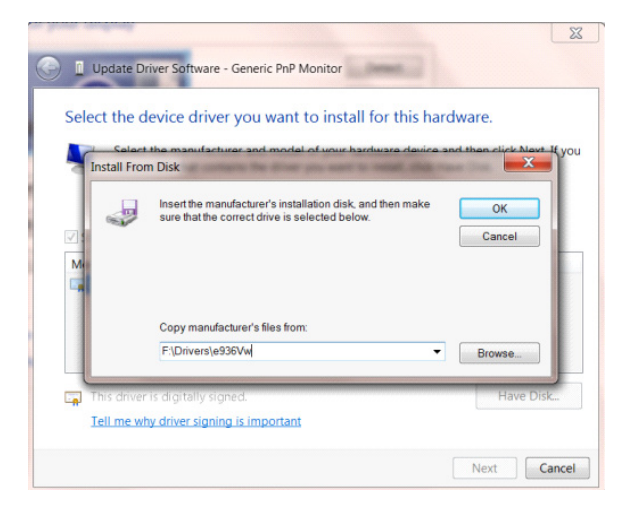

- Wybierz plik **"xxx.inf"** a następnie kliknij przycisk **"Open (Otwórz)"**. Kliknij przycisk **"OK"** .
- Wybierz model monitora i kliknij przycisk "Next (Dalej)". Pliki zostaną skopiowane z dysku CD na dysk twardy komputera.
- Zamknij wszystkie otwarte okna i wyjmij płytę CD.
- Ponownie uruchom komputer. System automatycznie wybierze maksymalną częstość odświeżania i

odpowiedni profil dopasowania kolorów.

### <span id="page-33-0"></span>**Windows 8**

- Uruchom system Windows® 8
- Kliknij prawym przyciskiem myszy, następnie kliknij **All apps (Wszystkie aplikacje)** w dolnym prawym rogu

ekranu.

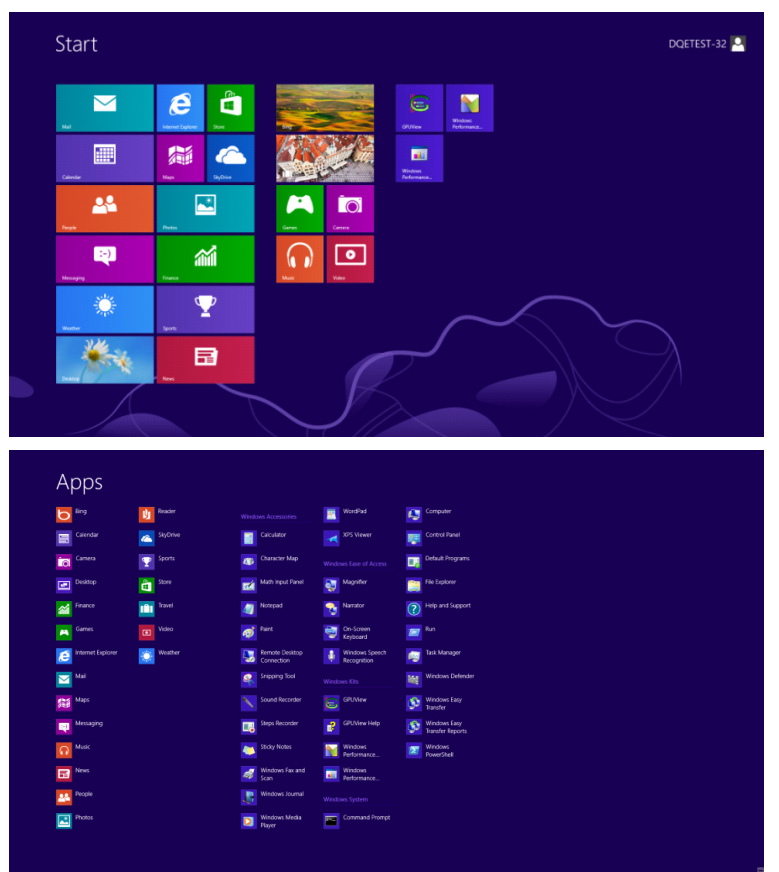

- Kliknij ikonę **"Control Panel (Panel sterowania)"**
- Ustaw **"View by (Widok według)"** na **"Large icons (Duże ikony)"** lub **"Small icons (Małe ikony)"**.

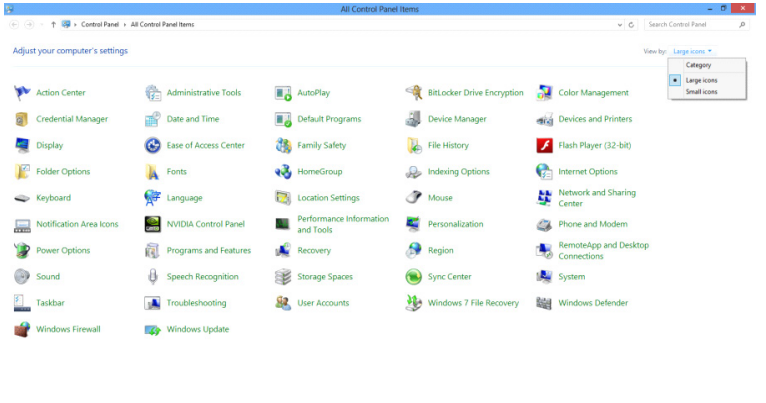

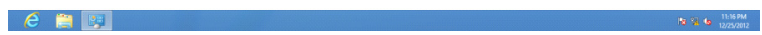

• Kliknij ikonę **"DISPLAY (EKRAN)"**.

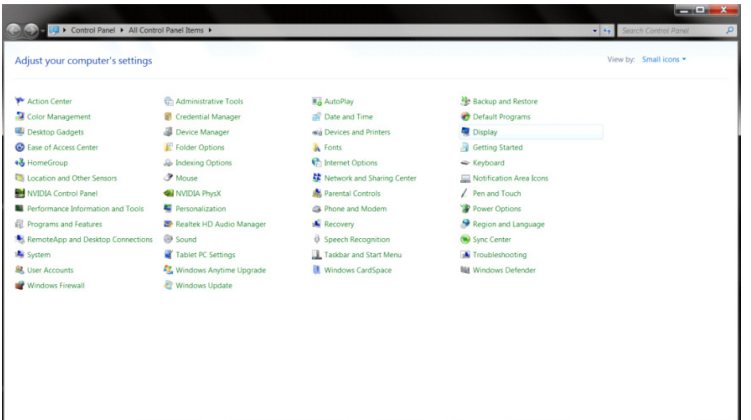

• Kliknij przycisk **"Change display settings (Zmień ustawienia ekranu)"**.

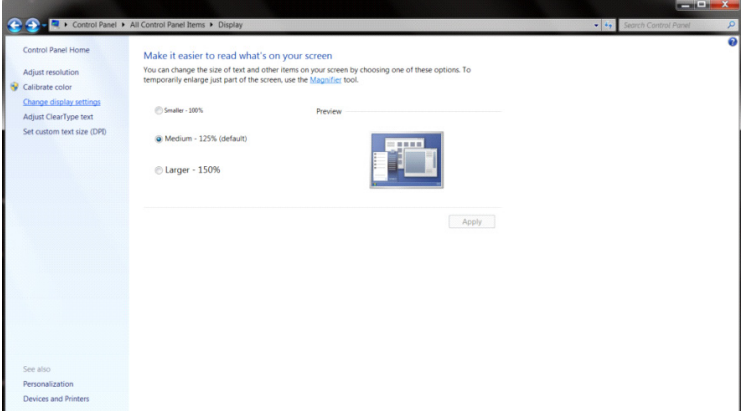

• Kliknij przycisk **"Advanced Settings (Ustawienia zaawansowane)".**

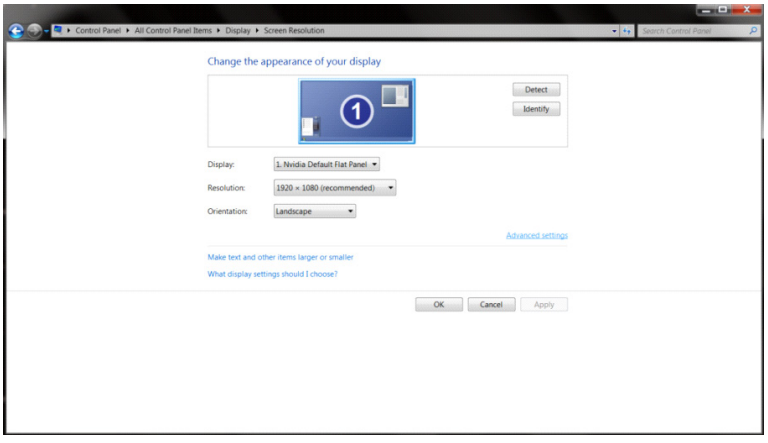

• Kliknij zakładkę **"Monitor",** a następnie kliknij przycisk **"Properties (Właściwości)"**.

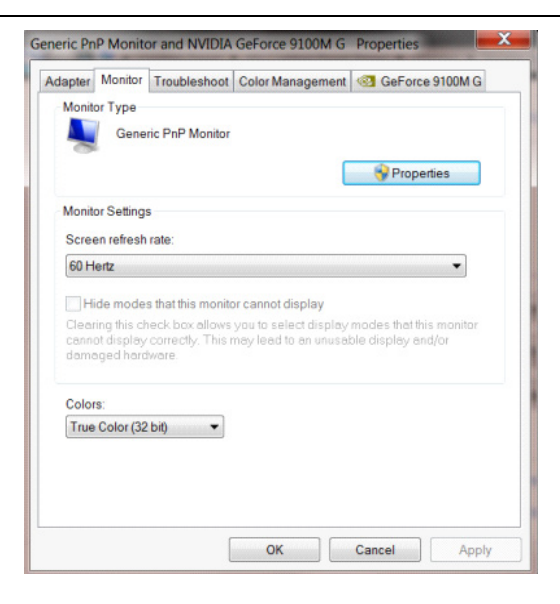

• Kliknij zakładkę **"Driver (Sterownik)"**.

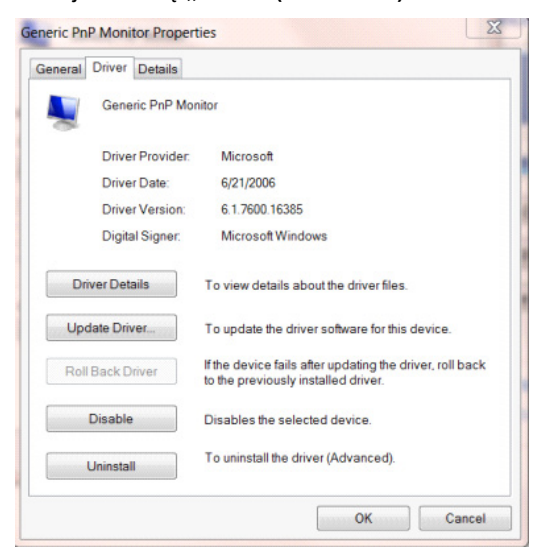

• Otwórz okno **"Update Driver Software-Generic PnP Monitor (Aktualizuj oprogramowanie** 

**sterownika-Rodzajowy monitor PnP)"**, klikając on **"Update Driver... (Aktualizuj sterownik...)"**, a następnie kliknij przycisk **"Browse my computer for driver software (Przeglądaj mój komputer w poszukiwaniu** 

**oprogramowania sterownika)"**.

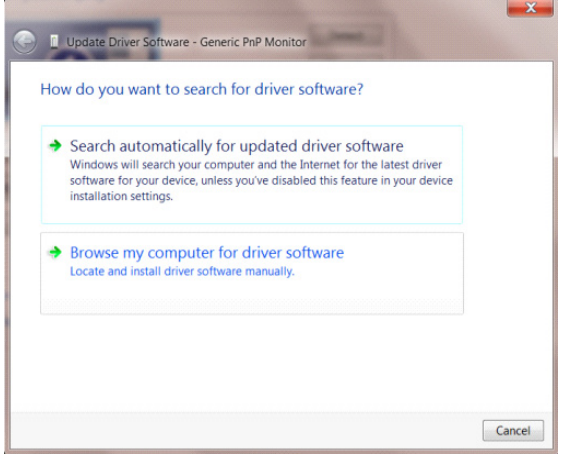

• Wybierz opcję **"Let me pick from a list of device drivers on my computer (Pozwól mi wybrać z listy** 

**sterowników urządzeń na moim komputerze)"**.

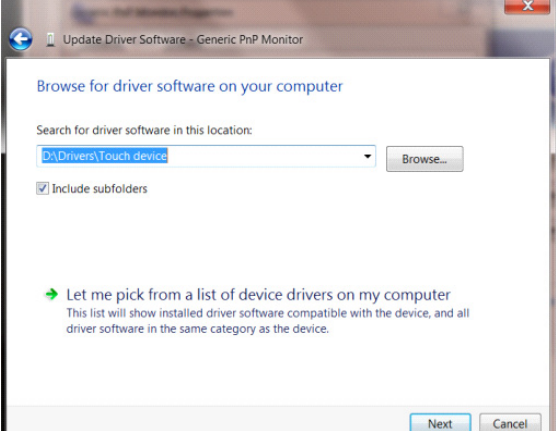

• Kliknij przycisk **"Have Disk (Z dysku)"**. Kliknij przycisk **"Browse (Przeglądaj)"** i przejdź do następującego

katalogu:

X:\Driver\module name (gdzie X oznacza literę przypisaną do napędu CD-ROM).

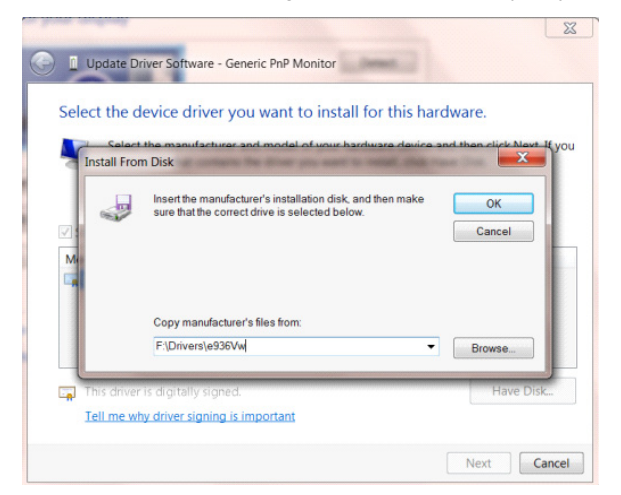

- Wybierz plik **"xxx.inf"** i kliknij przycisk i kliknij przycisk **"Open (Otwórz)"**. Kliknij przycisk **"OK"**.
- Wybierz model monitora i kliknij przycisk **"Next (Dalej)"**. Pliki zostaną skopiowane z dysku CD na dysk twardy komputera.
- Zamknij wszystkie otwarte okna i wyjmij płytę CD.
- Ponownie uruchom komputer. System automatycznie wybierze maksymalną częstość odświeżania i odpowiedni profil dopasowania kolorów.

### <span id="page-37-0"></span>**Windows 7**

- Uruchom system Windows® 7
- Kliknij przycisk **"Start"**, a następnie kliknij **"Control Panel (Panel sterowania)".**

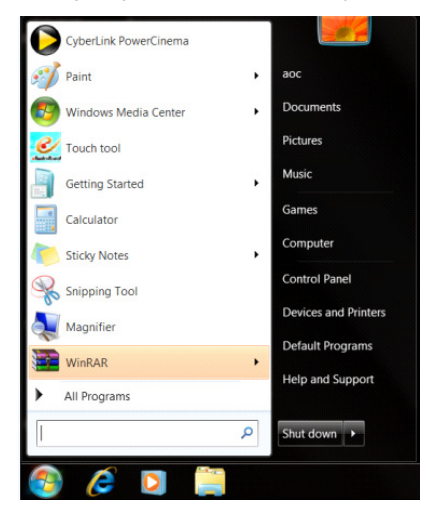

• Kliknij ikonę **"Display (Wyświetlacz)"**.

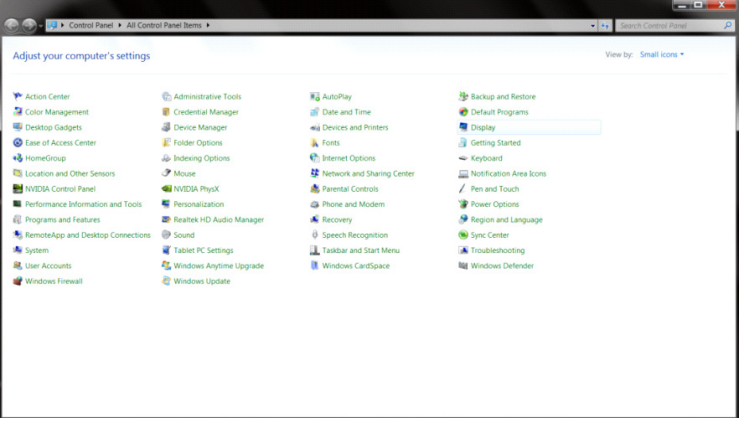

• Kliknij przycisk **"Change display settings (Zmień ustawienia ekranu)"**.

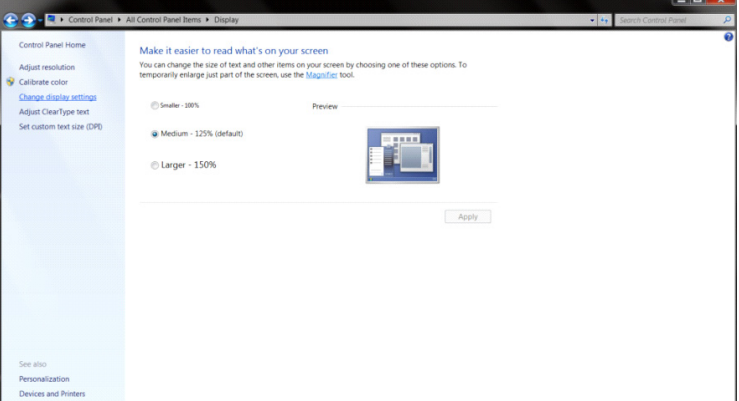

• Kliknij przycisk **"Advanced Settings (Ustawienia zaawansowane)"**.

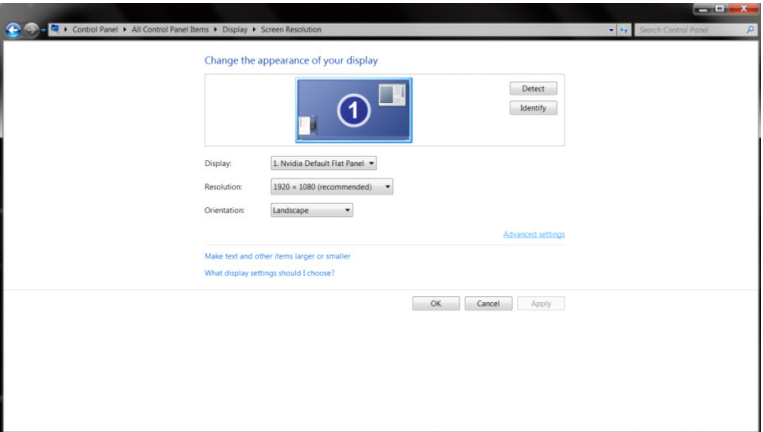

• Kliknij zakładkę **"Monitor"**, a następnie kliknij przycisk **"Properties (Właściwości)"**.

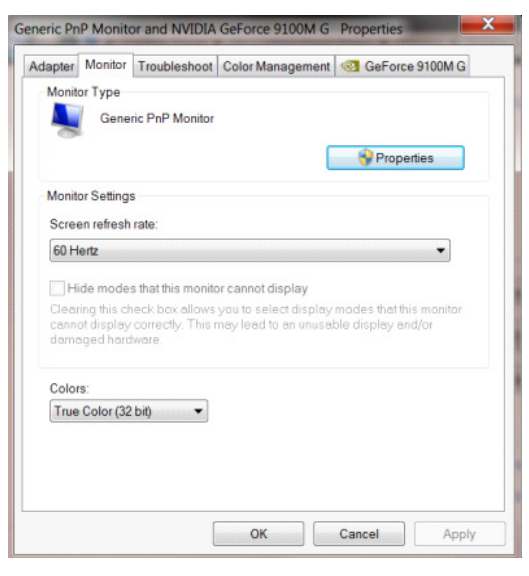

• Kliknij zakładkę **"Driver (Sterownik)"**.

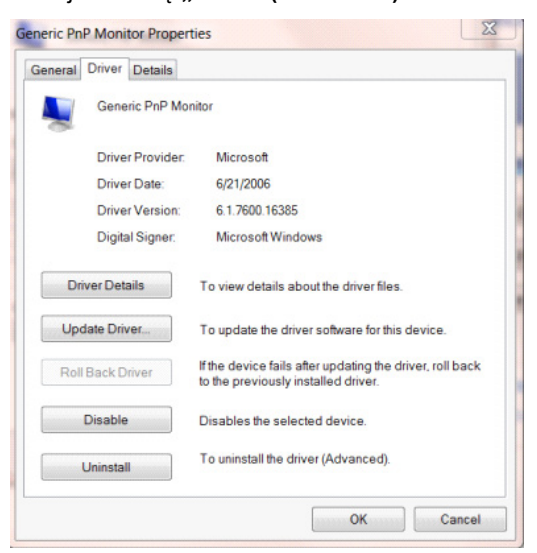

• Otwórz okno **"Update Driver Software-Generic PnP Monitor (Aktualizacja sterownika dla typowego**  monitora PnP)" poprzez kliknięcie "Update Driver... (Aktualizuj sterownik...)", a następnie kliknij przycisk **"Browse my computer for driver software (Przeglądaj komputer w celu wyszukania sterownika)"**.

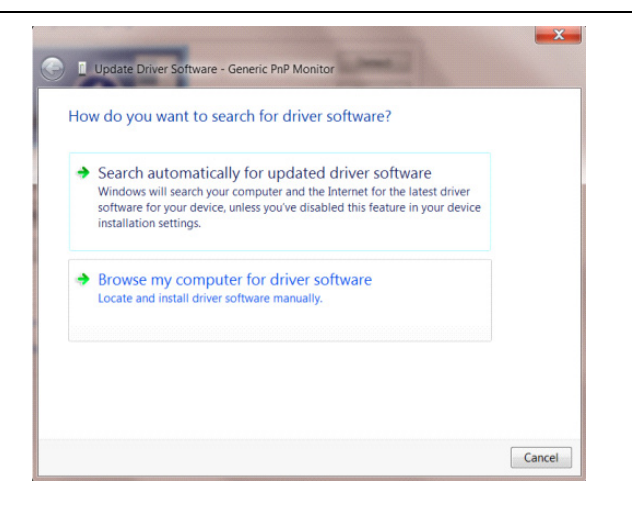

• Wybierz opcję **"Let me pick from a list of device drivers on my computer (Pozwól mi wybrać z listy** 

**sterowników urządzeń na moim komputerze)"**.

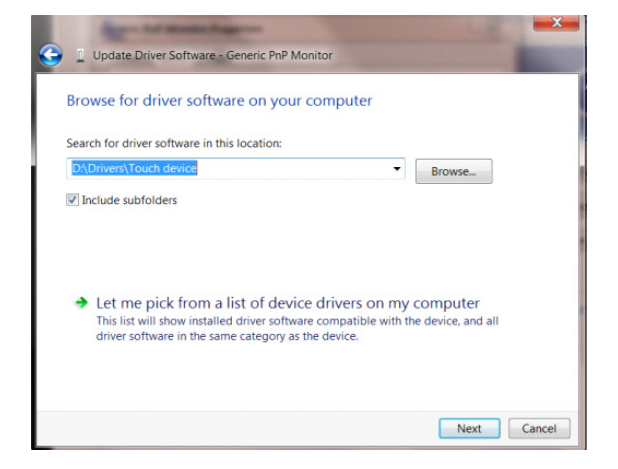

- Kliknij przycisk **"Have Disk (Z dysku)"**. Kliknij przycisk **"Browse (Przeglądaj)"** i przejdź do następującego katalogu:
- X:\Driver\module name (gdzie X oznacza literę przypisaną do napędu CD-ROM).

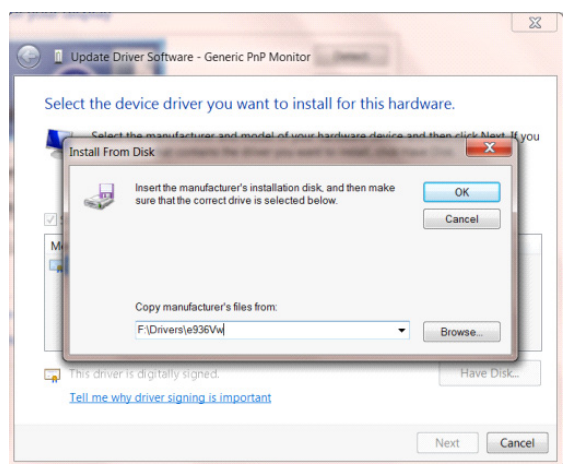

- Wybierz plik "xxx.inf" a następnie kliknij przycisk "Open (Otwórz)". Kliknij przycisk "OK" .
- Wybierz model monitora i kliknij przycisk **"Next (Dalej)"**. Pliki zostaną skopiowane z dysku CD na dysk twardy komputera.
- Zamknij wszystkie otwarte okna i wyjmij płytę CD.
- Ponownie uruchom komputer. System automatycznie wybierze maksymalną częstość odświeżania i odpowiedni profil dopasowania kolorów.

### <span id="page-40-0"></span>**i-Menu**

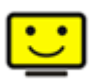

Witamy w programie "i-Menu" firmy AOC. i-Menu umożliwia łatwe dopasowanie ustawień ekranu przy użyciu menu ekranowego, a nie przycisków OSD, które dostępne są w monitorze. Aby zakończyć instalację, należy wykonać poniższą procedurę instalacyjną. Systemy operacyjne obsługiwane przez oprogramowanie: Windows 10, Windows 8, Windows 7.

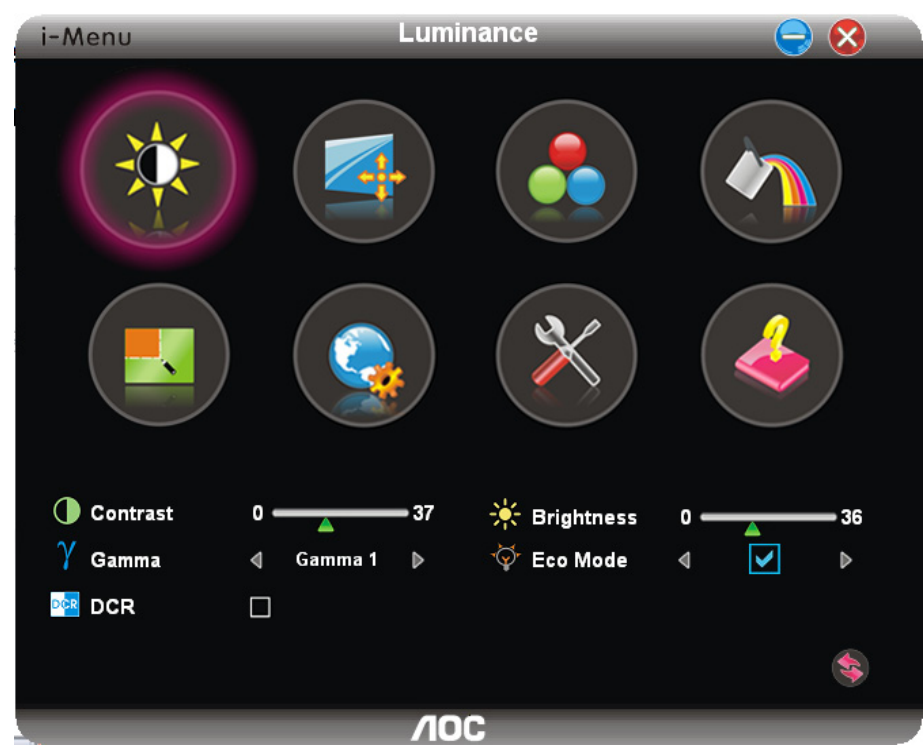

### <span id="page-41-0"></span>**e-Saver**

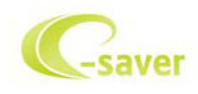

Witamy w oprogramowaniu firmy AOC e-Saver do zarządzania zasilaniem monitora! Program AOC e-Saver oferuje funkcje inteligentnego wyłączania monitorów, umożliwia wyłączanie monitora w określonym czasie niezależnie do statusu komputera (włączony, wyłączony, uśpiony lub wygaszacz ekranu); faktyczny czas wyłączenia zależy od preferencji użytkownika (patrz przykład niżej).

Kliknij "driver/e-Saver/setup.exe" aby rozpocząć instalowanie oprogramowania e-Saver, postępuj zgodnie z instrukcjami kreatora instalacji, aby zakończyć instalację.

Pod każdym z czterech stanów komputera PC, z rozwijalnego menu można wybrać wymagany czas (w minutach) automatycznego wyłączenia. Ilustruje to przykład poniżej:

- 1) Monitor nie zostanie nigdy wyłączony, kiedy komputer jest włączony.
- 2) Monitor zostanie automatycznie wyłączony 5 minut po wyłączeniu komputera.
- 3) Monitor zostanie automatycznie wyłączony 10 minut po uśpieniu/przejściu w stan czuwania komputera.
- 4) Monitor zostanie automatycznie wyłączony 20 minut po pojawieniu się wygaszacza ekranu.

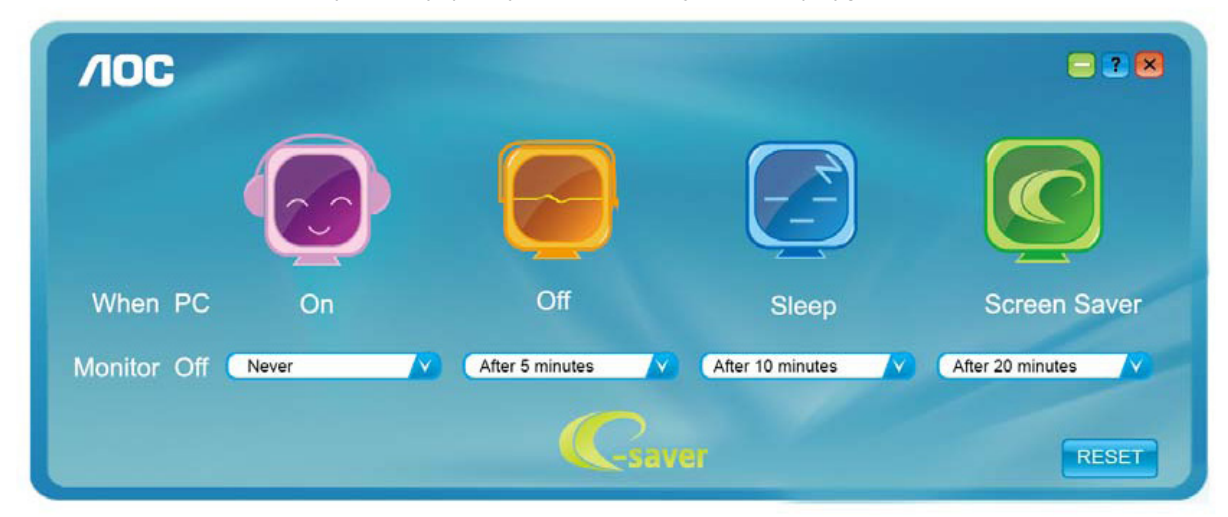

Możesz kliknąć przycisk "RESET" w celu przywrócenia domyślnych ustawień w programie e-Saver zgodnie z poniższą specyfikacją.

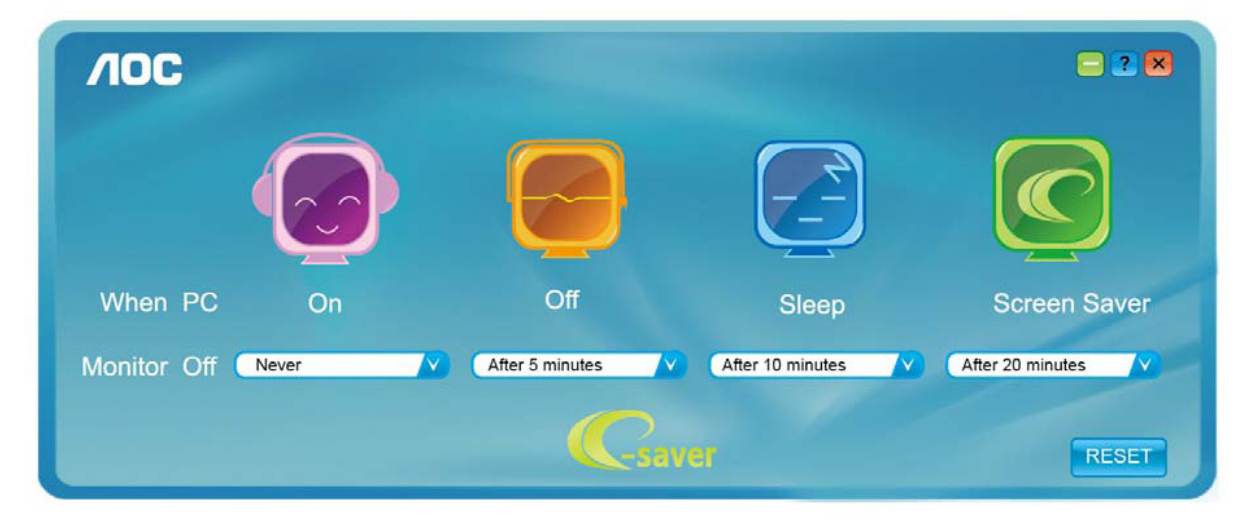

### <span id="page-42-0"></span>**Screen+**

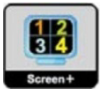

Witamy w programie "Screen+" firmy AOC. Oprogramowanie Screen+ jest narzędziem do dzielenia pulpitu; dzieli ono pulpit na różne panele a każdy panel wyświetlany jest w innym oknie. Kiedy chcesz uzyskać do niego dostęp musisz tylko przeciągnąć okno do odpowiedniego panelu. Obsługuje ono wyświetlanie na wielu monitorach i ułatwia wykonywanie zadań. W celu zainstalowania narzędzia postępuj zgodnie z instrukcją instalacji. Systemy operacyjne obsługiwane przez oprogramowanie: Windows 10, Windows 8, Windows 7.

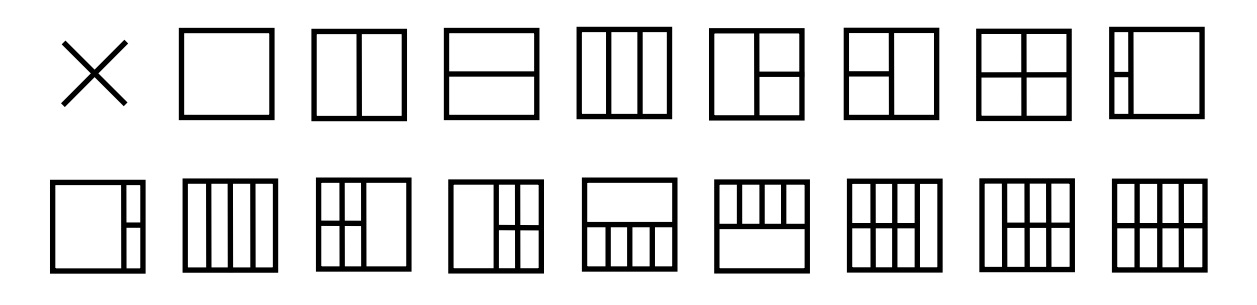

## <span id="page-43-0"></span>**Rozwiązywanie problemów**

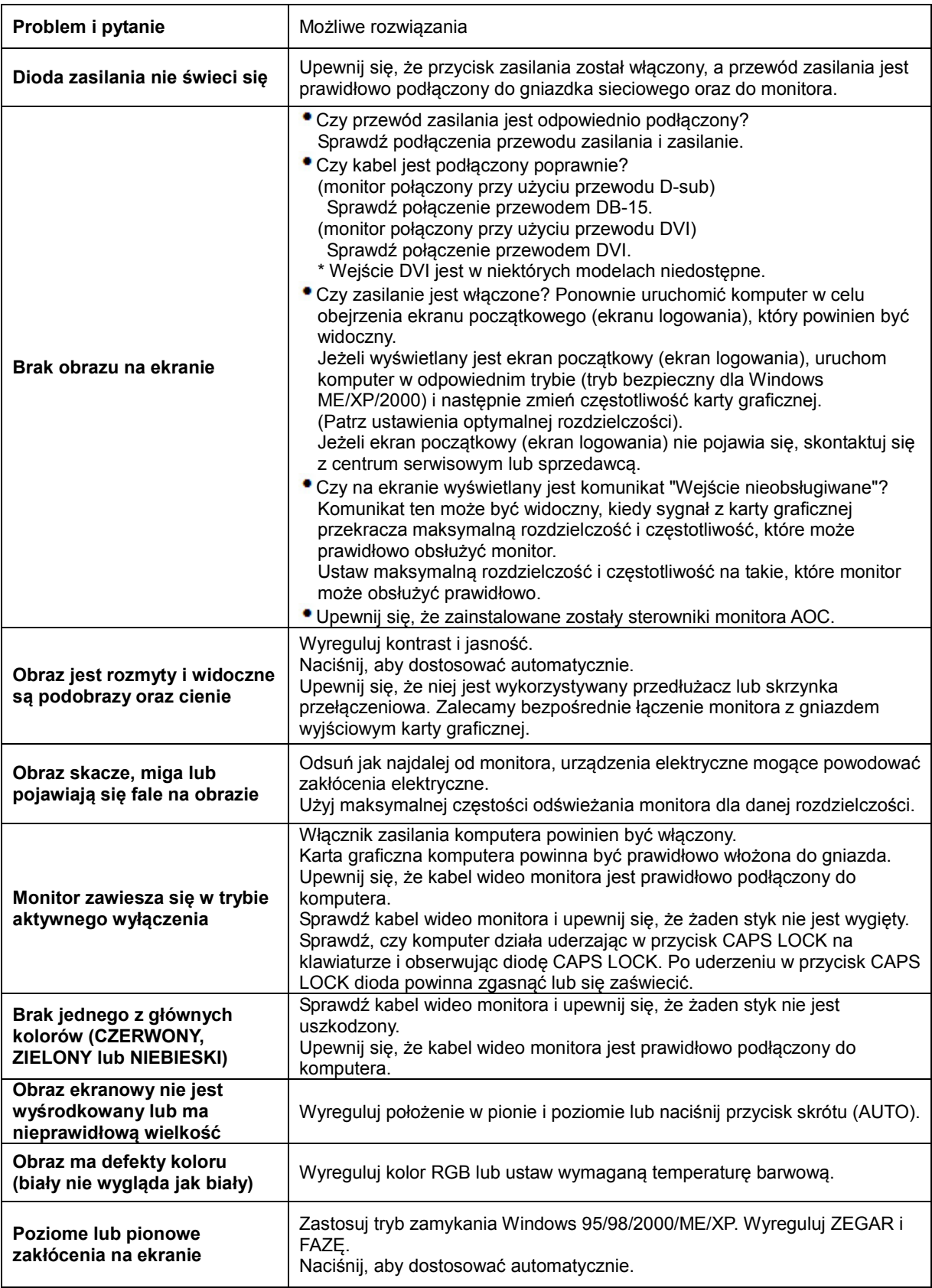

## <span id="page-44-0"></span>**Dane techniczne**

## <span id="page-44-1"></span>**Ogólne dane techniczne**

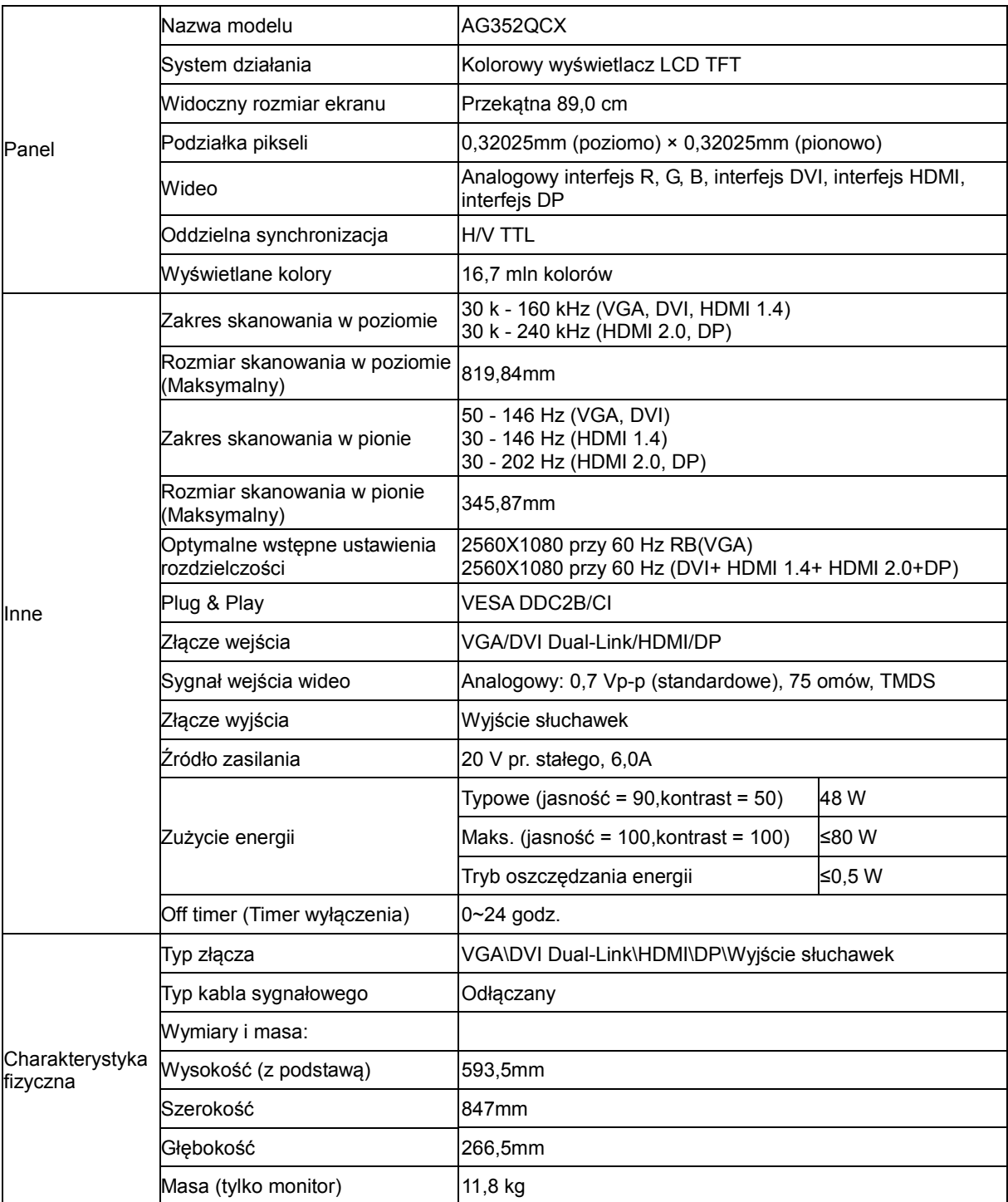

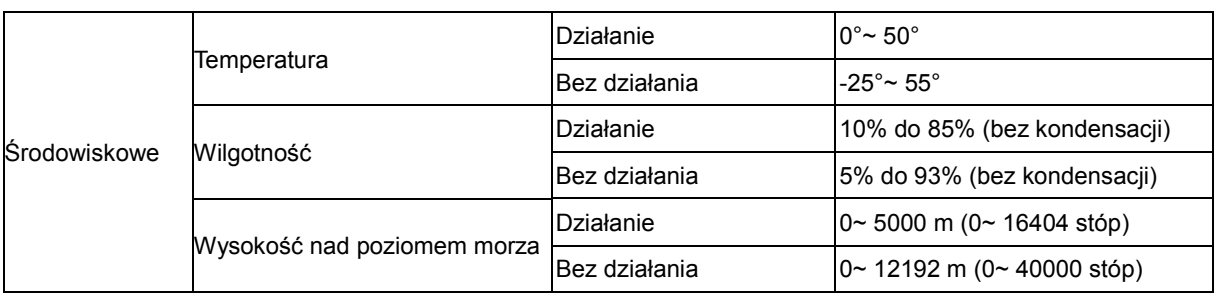

## <span id="page-46-0"></span>**Zaprogramowane tryby wyświetlania**

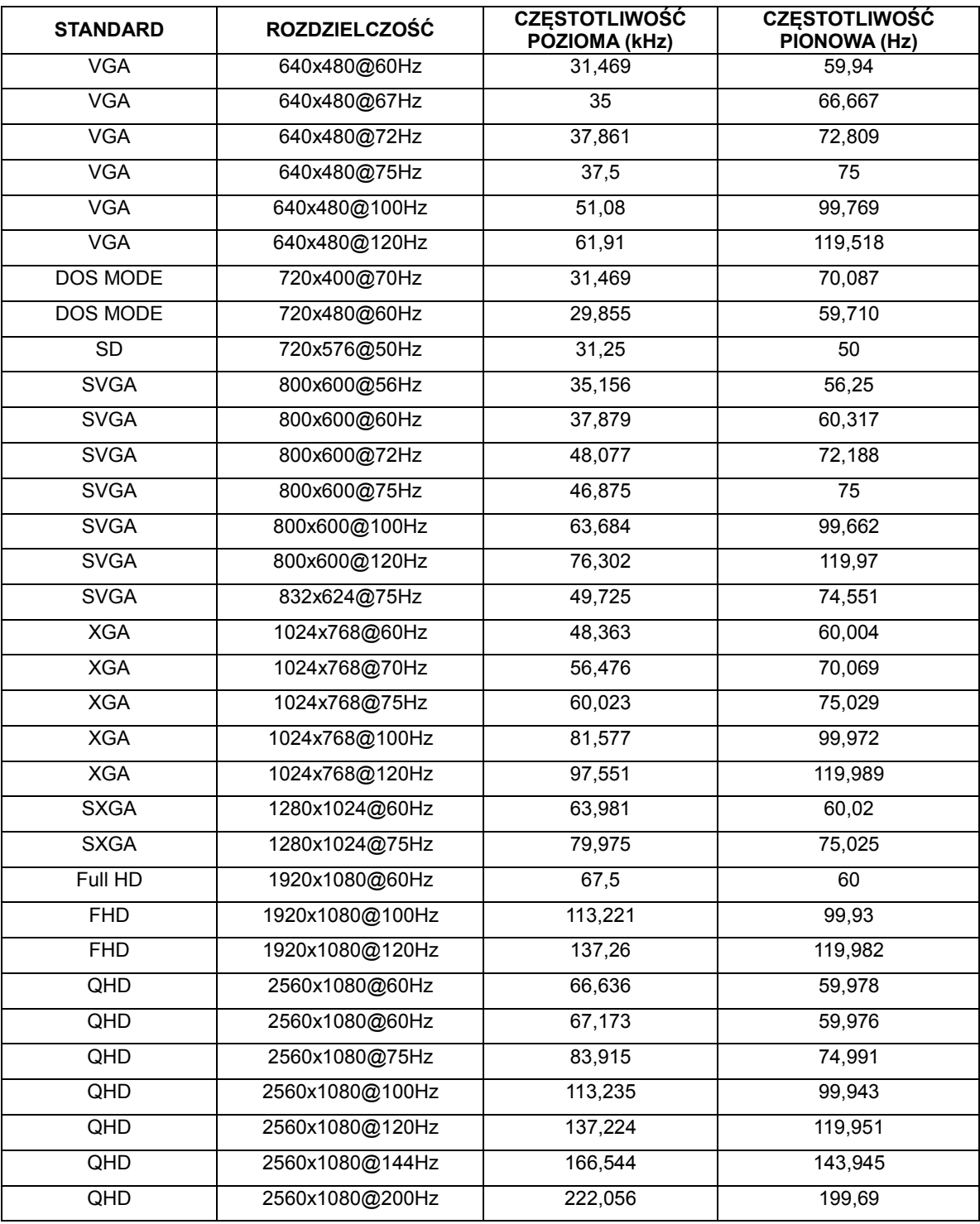

## <span id="page-47-0"></span>**Przypisanie styków**

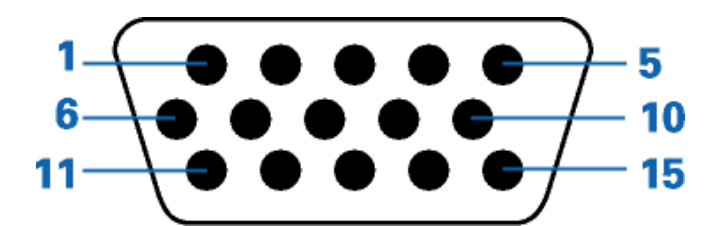

### **-stykowy przewód sygnałowy kolorowego wyświetlacza**

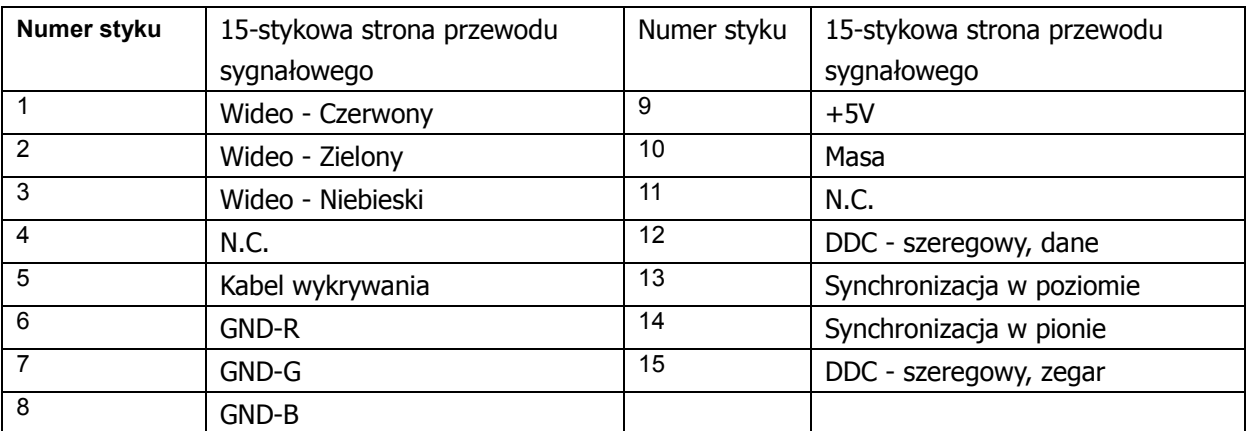

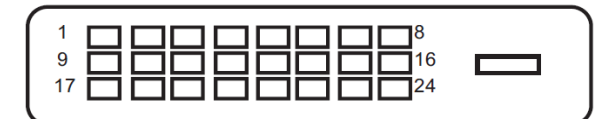

**24-stykowy przewód sygnałowy kolorowego wyświetlacza**

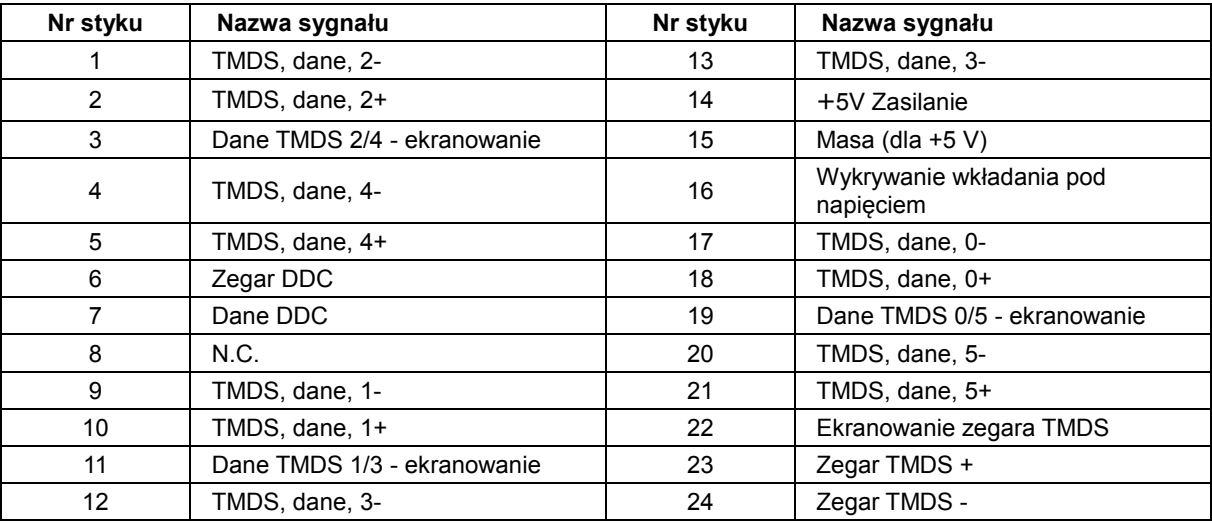

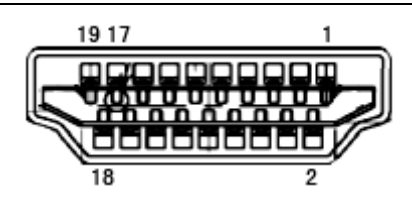

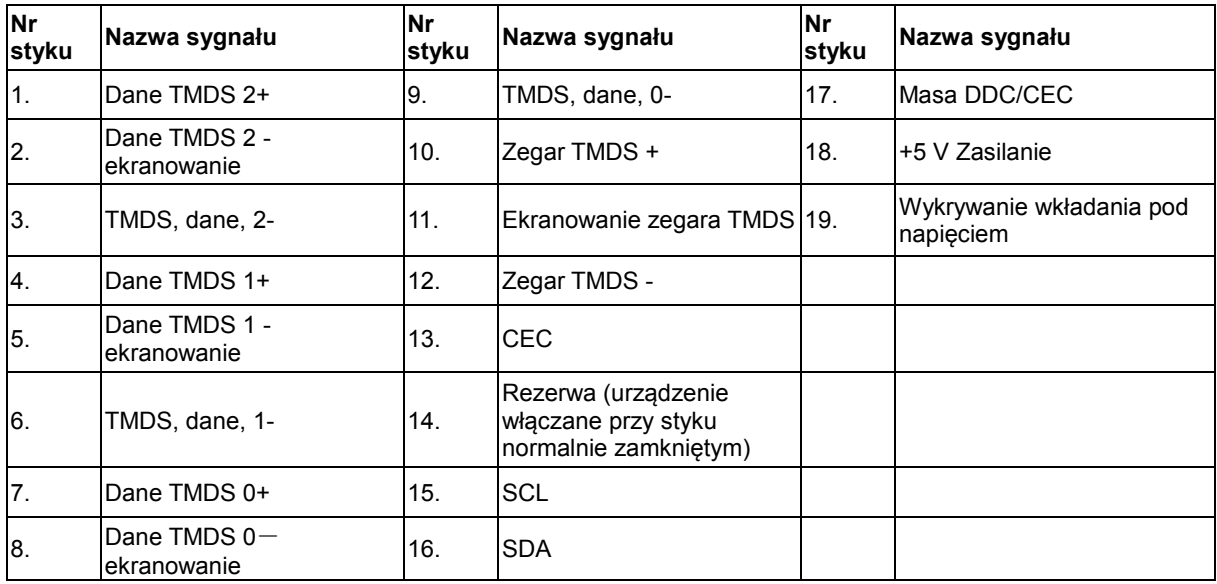

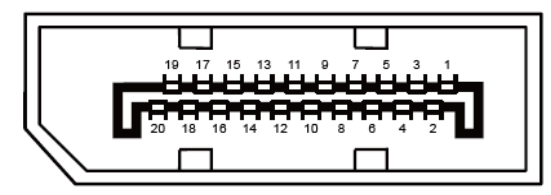

**20-stykowy przewód sygnałowy kolorowego wyświetlacza**

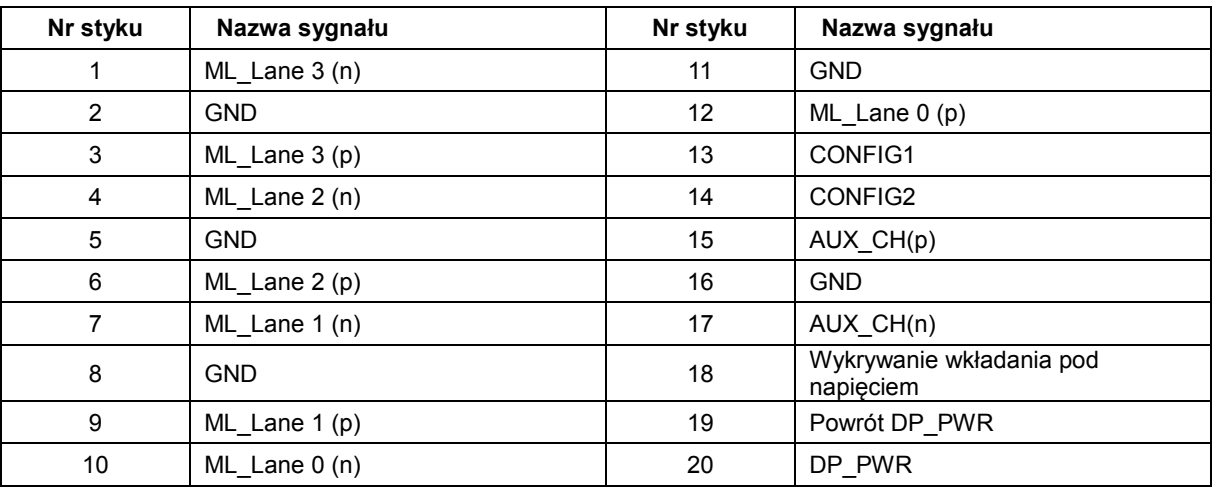

## <span id="page-49-0"></span>**Plug and Play**

### **Funkcja Plug & Play DDC2B**

Monitor wyposażony jest w możliwości VESA DDC2B zgodnie z normą VESA DDC. Umożliwia ona informowanie komputera hosta o tożsamości monitora i, zleżenie od zastosowanego poziomu DDC, przekazywanie dodatkowych informacji o możliwościach monitora.

DDC2B jest dwukierunkowym kanałem danych korzystającym z protokołu I2C. Host może zażądać informacji EDID przez kanał DDC2B.

## <span id="page-50-0"></span>**Przepisy**

## <span id="page-50-1"></span>**Uwaga FCC**

### **Klauzula zgodności z FCC klasa B w zakresie zakłóceń częstotliwości radiowych OSTRZEŻENIE: (DLA MODELI POSIADAJĄCYCH CERTYFIKAT FCC)**

UWAGA: To urządzenie zostało poddane testom, które stwierdziły, że spełnia ono ograniczenia dla urządzeń cyfrowych klasy B, zgodnie z częścią 15 przepisów FCC. Ograniczenia stworzono w celu zapewnienia stosownego zabezpieczenia przed szkodliwymi zakłóceniami w instalacjach domowych. To urządzenie generuje, wykorzystuje i może emitować energię o częstotliwości radiowej i w przypadku instalacji oraz stosowania niezgodnie z zaleceniami może powodować uciążliwe zakłócenia w łączności radiowej. Nie ma jednak żadnych gwarancji, że zakłócenia nie wystąpią w danej instalacji. Jeśli to urządzenie powoduje uciążliwe zakłócenia odbioru radia i telewizji, co można sprawdzić włączając i wyłączając odbiornik telewizyjny i radiowy, użytkownik może podjąć próbę usunięcia zakłóceń poprzez:

Zmianę kierunku lub położenia anteny odbiorczej.

Zwiększenie odstępu pomiędzy urządzeniem a odbiornikiem.

Podłączenie urządzenia do gniazdka należącego do innego obwodu zasilania.

W celu uzyskania pomocy, należy skonsultować się ze sprzedawcą lub z doświadczonym technikiem RTV.

### **UWAGA:**

Zmiany lub modyfikacje nie zaakceptowane w sposób wyraźny przez podmiot odpowiedzialny za zapewnienie zgodności, mogą doprowadzić do pozbawienia użytkownika prawa do korzystania z urządzenia. W celu zapewnienia zgodności z ograniczeniami emisji, należy zastosować ekranowane kable łączące oraz przewód zasilania.

Producent nie ponosi odpowiedzialności za wszelkie zakłócenia sygnału radiowego i telewizyjnego spowodowane nieautoryzowanymi zmianami w urządzeniu. W takim przypadku, usunięcie zakłóceń należy do zakresu odpowiedzialności użytkownika. W takim przypadku, za usunięcie zakłóceń odpowiada użytkownik.

## <span id="page-51-0"></span>**Deklaracja WEEE**

Przepisy Unii Europejskiej dotyczące usuwania przez użytkowników zużytego sprzętu w gospodarstwach domowych.

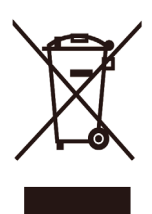

Obecność tego symbolu na produkcie lub opakowaniu produktu oznacza, że produktu tego nie można usuwać wraz z innymi odpadami domowymi. Zamiast tego, użytkownik powinien usunąć zużyty sprzęt, przekazując go do punktu zbiorczego odpadów elektrycznych lub elektronicznych. Osobne gromadzenie i przetwarzanie zużytego sprzętu, pomaga w ochronie zasobów naturalnych i zapewnia przetworzenie produktu w sposób bezpieczny dla zdrowia ludzi i środowiska. Dalsze informacje dotyczące miejsc przyjmowania do przetwarzania zużytego sprzętu, można uzyskać w lokalnym urzędzie, punkcie przyjmowania odpadów domowych lub w sklepie, w którym produkt został zakupiony.

### <span id="page-51-1"></span>**Deklaracja E-Waste dla Indii**

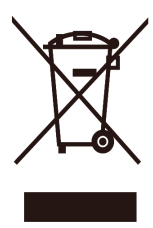

Obecność tego symbolu na produkcie lub opakowaniu produktu oznacza, że produktu tego nie można usuwać wraz z innymi odpadami domowymi. Zamiast tego, użytkownik powinien usunąć zużyty sprzęt, przekazując go do punktu zbiorczego odpadów elektrycznych lub elektronicznych. Osobne gromadzenie i przetwarzanie zużytego sprzętu, pomaga w ochronie zasobów naturalnych i zapewnia przetworzenie produktu w sposób bezpieczny dla zdrowia ludzi i środowiska. Dodatkowe informacje dotyczące E–waste, patrz <u>http://www.aocindia.com/ewaste.php</u>; aby dowiedzieć się gdzie pozostawić wyposażenie do recyklingu w Indiach, prosimy o kontakt na poniższe dane kontaktowe.

Telefon pomocy: 080-6788-6788 / 080-3323-1313 (od poniedziałku do soboty, 10-18.) Centralny punkt zbiórki E-waste

Adres: TPV Technology India Private Limited,

59, Maheswari Nagar, 1st Main Road, Mahadevapura Post, Whitefield Road,

Bangalore, Karnataka, PIN: 560048, Tel.: 080-3023-1000

E-mail[: serviceindia@aoc.com](mailto:serviceindia@aoc.com)

Produkt spełnia wszystkie implementowane na świecie przepisy RoHS, w tym ale nie tylko w UE, Korei, Japonii, USA (np. Kalifornia), Ukrainie, Serbii, Turcji, Wietnamie i Indiach.

Kontynuujemy monitorowanie, wpływanie i rozwijanie naszych procesów tak, aby spełniały nadchodzące propozycje wymagań przepisów RoHS, w tym ale nie tylko w Brazylii, Argentynie i Kanadzie.

### **Ograniczenie użytkowania substancji niebezpiecznych (Indie)**

Produkt spełnia wymagania "E-Waste (Management) Rules, 2016" ROZDZIAŁ V, punkt 16, podpunkt (1). Gdzie, nowe urządzenie elektryczne i elektroniczne oraz ich komponenty lub materiały eksploatacyjne lub części lub części zamienne nie zawierają ołowiu, rtęci, kadmu, chromu sześciowartościowego, bifenyli polibromowanych i eterów difenyli polibromowanych powyżej maksymalnego dopuszczalnego stężenia 0,1% wagowo w materiale homogenicznym dla ołowiu, rtęci, chromu sześciowartościowego, bifenyli polibromowanych i eterów difenyli polibromowanych i powyżej 0,01% wagowo w materiale homogenicznym dla kadmu za wyjątkiem ograniczeń w paragrafie 2 przepisów.

## <span id="page-52-0"></span>**Serwis**

## <span id="page-52-1"></span>**Oświadczenie gwarancyjne dla krajów europejskich**

### **OGRANICZONA TRZYLETNIA GWARANCJA\***

W przypadku monitorów LCD firmy AOC sprzedawanych na rynku europejskim firma AOC International (Europe) BV gwarantuje, że w okresie 3 lat, licząc od dnia zakupu produktu przez konsumenta, produkt będzie wolny od wszelkich wad materiałowych i wad wykonania. W ciągu tego okresu, AOC International (Europe) BV zobowiązuje się, wedle własnego wyboru, naprawić wadliwy produkt przy pomocy nowych lub zmodernizowanych części, bądź wymienić bezpłatnie produkt na nowy lub naprawiony, z zastrzeżeniem postanowień zawartych poniżej\*. W przypadku braku dokumentu potwierdzającego dokonanie zakupu, okres gwarancyjny zacznie obowiązywać po trzech (3) miesiącach od daty produkcji podanej na produkcje.

Jeżeli w tym czasie okaże się, że produkt jest wadliwy, należy się skontaktować z najbliższym sprzedawcą lub sprawdzić część dotyczącą serwisu i wsparcia technicznego na stronie internetowej www.aoc-[europe.com](http://www.aoc-europe.com/) w celu uzyskania instrukcji gwarancji w swoim kraju. Koszty przewozu dla dostawy i zwrotu, w okresie obowiązywania gwarancji, są wstępnie opłacone przez AOC. Należy się upewnić, że wraz z produktem jest dostarczony dowód zakupu z datą i dostarczyć do autoryzowanego punktu serwisowego AOC na następujących zasadach:

- Należy sprawdzić, czy monitor LCD został zapakowany we właściwy karton (firma AOC preferuje używanie oryginalnego kartonu ze względu na wystarczające zabezpieczenie monitora na czas transportu).
- Należy umieścić numer RMA na etykiecie adresowej
- Należy umieścić numer RMA na wysyłanym kartonie

AOC International (Europe) BV zobowiązuje się zwrócić poniesione przez klienta koszty transportu w odniesieniu do krajów wyszczególnionych w tych warunkach gwarancyjnych. AOC International (Europe) BV nie ponosi odpowiedzialności za wystąpienie ewentualnych kosztów związanych z transportem produktu przez granice państwowe. Powyższy zapis dotyczy także granic państwowych w Unii Europejskiej. W przypadku, gdy firma kurierska nie może odebrać przygotowanego do wysyłki monitora LCD, naliczona zostanie opłata pobraniowa.

### **\* Ta ograniczona gwarancja nie obejmuje wszelkich strat lub szkód których przyczyną są:**

- Uszkodzenia podczas transportu spowodowane nieprawidłowym zapakowaniem
- Nieprawidłowa instalacja lub konserwacja, wykonana w sposób niezgodny z podręcznikiem użytkownika AOC
- Niewłaściwe użytkowanie
- Zaniedbania
- Wszelkie przyczyny inne niż standardowe zastosowania handlowe lub przemysłowe
- Regulacja przez podmioty nieupoważnione
- Naprawy, modyfikacje lub instalację opcjonalnego wyposażenia, bądź części należy dokonywać tylko w autoryzowanych punktach serwisowych AOC
- Niewłaściwe środowisko pracy, takie jak wilgotność oraz kurz
- Uszkodzenia spowodowane użyciem siły, trzęsieniem ziemi i atakami terrorystycznymi
- Nadmiernego lub niewystarczającego ogrzewania, klimatyzacji lub awarii zasilania, skoków napięcia lub innych nieprawidłowości

Ta ograniczona gwarancja nie obejmuje wszelkich elementów oprogramowania układowego lub wyposażenia produktu, które użytkownik lub wszelkie osoby trzecie zmodyfikowały lub zmieniły; użytkownik ponosi wyłączną odpowiedzialność za wszelkie takie modyfikacje lub zmiany.

Wszystkie monitory LCD firmy AOC są produkowane zgodnie ze standardami dotyczącymi polityki pikseli klasy 1 ISO 9241-307.

Jeśli gwarancja utraci ważność, nadal można uzyskać dostęp do wszystkich dostępnych opcji, ale użytkownik opłaca koszty usługi, włącznie z częściami, robocizną, dostawą (jeśli zostały poniesione) i stosownymi podatkami. Punkt serwisowy z certyfikatem AOC lub autoryzowane centrum serwisowe, dostarczą szacunkowy koszt usługi, przed odebraniem autoryzacji do wykonania usługi.

WSZELKIE WYRAŹNE I DOROZUMIANE GWARANCJE DLA NINIEJSZEGO PRODUKTU (OBEJMUJĄCE GWARANCJE JAKOŚCI HANDLOWEJ I PRZYDATNOŚCI DO OKREŚLONEGO CELU) W ZAKRESIE CZĘŚCI I WYKONANIA SĄ OGRANICZONE W CZASIE DO OKRESU TRZECH (3) LAT OD PIERWOTNEJ DATY ZAKUPU PRZEZ KLIENTA. ŻADNE GWARANCJE (WYRAŹNE LUB DOROZUMIANE) NIE BĘDĄ MIAŁY ZASTOSOWANIA PO UPŁYWIE TEGO OKRESU. ZOBOWIĄZANIA FIRMY AOC INTERNATIONAL (EUROPE) B.V. ORAZ PRZYSŁUGUJĄCE UŻYTKOWNIKOWI NA MOCY NINIEJSZEJ GWARANCJI ŚRODKI PRAWNE, ZOSTAŁY W SPOSÓB SZCZEGÓŁOWY I WYŁĄCZNY WSKAZANE W NINIEJSZYM DOKUMENCIE. ODPOWIEDZIALNOŚĆ FIRMY AOC INTERNATIONAL (EUROPE) B.V., CZY TO UMOWNA, DELIKTOWA, GWARANCYJNA, WYNIKAJĄCA ZE ŚCISŁEJ INTERPRETACJI LUB INNEJ TEORII PRAWNEJ, W ŻADNYM WYPADKU NIE BEDZIE PRZEKRACZAĆ CENY URZĄDZENIA, KTÓREGO WADA LUB USZKODZENIE JEST PRZEDMIOTEM ROSZCZENIA. W ŻADNYM WYPADKU FIRMA AOC INTERNATIONAL (EUROPE) B.V. NIE BĘDZIE RÓWNIEŻ ODPOWIADAĆ ZA JAKĄKOLWIEK UTRATĘ ZYSKÓW, UTRATĘ MOŻLIWOŚCI UŻYTKOWANIA, UTRATĘ INFRASTRUKTURY LUB WYPOSAŻENIA, ANI TEŻ ZA WSZELKIE INNE POŚREDNIE, UBOCZNE LUB WTÓRNE SZKODY. W NIEKTÓRYCH KRAJACH NIE MOŻLIWOŚCI WYŁĄCZENIA LUB OGRANICZENIA ODPOWIEDZIALNOŚCI ZA SZKODY UBOCZNE LUB WTÓRNE, STĄD POWYŻSZE OGRANICZENIE MOŻE NIE MIEĆ ZASTOSOWANIA DO CZĘŚCI UŻYTKOWNIKÓW. CHOCIAŻ NINIEJSZA OGRANICZONA GWARANCJA PRZYZNAJE UŻYTKOWNIKOWI PEWNE SZCZEGÓLNE PRAWA, UŻYTKOWNIK MOŻE TAKŻE POSIADAĆ INNE PRAWA, ZALEŻNE OD JURYSDYKCJI KRAJOWYCH. NINIEJSZA OGRANICZONA GWARANCJA OBOWIĄZUJE JEDYNIE NA PRODUKTY NABYTE W KRAJACH CZŁONKOWSKICH UNII EUROPEJSKIEJ.

Informacje znajdujące się w tym dokumencie mogą zostać zmienione bez powiadomienia. Dalsze szczegółowe informacje można uzyskać pod adresem: [http://www.aoc](http://www.aoc-europe.com/)-europe.com

## <span id="page-54-0"></span>**Oświadczenie dotyczące gwarancji dla krajów Bliskiego Wschodu i Afryki (MEA)**

### **I Wspólnota Niepodległych Państw (CIS)**

### **OGRANICZONA GWARANCJA do GWARANCJI TRZYLETNIEJ\***

Dla monitorów LCD AOC sprzedawanych w krajach Afryki (MEA) i we Wspólnocie Niepodległych Państw (CIS), AOC International (Europe) B.V. gwarantuje, że ten produkt będzie wolny od wad materiałowych defektów wytwarzania, przez okres jednego (1) do trzech (3) lat od daty produkcji, zależnie od kraju sprzedaży. W tym okresie, AOC International (Europe) B.V. oferuje wykonywanie usług gwarancyjnych z dostawą (zwrot do punktu serwisowego), w autoryzowanym centrum serwisowym AOC lub opcjonalnie u dostawcy, polegających na naprawie uszkodzonego produktu z użyciem części nowych lub odnowionych, bez opłat, z zastrzeżeniem poniższych postanowień\*. Standardowe zasady są takie, że gwarancja jest obliczana od daty produkcji, zidentyfikowanej na podstawie numeru seryjnego z ID produktu, ale łączna gwarancja będzie wynosić piętnaście (15) miesięcy do trzydziestu dziewięciu (39) miesięcy od MFD (daty produkcji), w zależności od kraju sprzedaży. Gwarancja zostanie rozpatrzona dla wyjątkowych przypadków bez gwarancji, według numeru seryjnego zgodnie z ID produktu i dla takich wyjątkowych przypadków; Wymagana jest oryginalna faktura/dowód zakupu.

Jeżeli w tym czasie okaże się, że produkt jest wadliwy, należy się skontaktować z najbliższym autoryzowanym dostawcą AOC lub sprawdzić część dotyczącą serwisu i wsparcia technicznego na stronie internetowej AOC w celu uzyskania instrukcji gwarancji w swoim kraju.:

- Egipt[: http://aocmonitorap.com/egypt\\_eng](http://aocmonitorap.com/egypt_eng)
- CIS Azja Środkowa:<http://aocmonitorap.com/ciscentral>
- Bliski Wschód:<http://aocmonitorap.com/middleeast>
- Afryka Południowa:<http://aocmonitorap.com/southafrica>
- Arabia Saudyjska:<http://aocmonitorap.com/saudiarabia>

Należy się upewnić, że wraz z produktem jest dostarczony dowód zakupu z datą i dostarczyć do autoryzowanego centrum serwisowego AOC lub do dostawcy, na następujących zasadach:

- Należy sprawdzić, czy monitor LCD został zapakowany we właściwy karton (firma AOC preferuje używanie oryginalnego kartonu ze względu na wystarczające zabezpieczenie monitora na czas transportu).
- Należy umieścić numer RMA na etykiecie adresowej
- Należy umieścić numer RMA na wysyłanym kartonie

### **\* Ta ograniczona gwarancja nie obejmuje wszelkich strat lub szkód których przyczyną są:**

- Uszkodzenia podczas transportu spowodowane nieprawidłowym zapakowaniem
- Nieprawidłowa instalacja lub konserwacja, wykonana w sposób niezgodny z podręcznikiem użytkownika AOC
- Niewłaściwe użytkowanie
- Zaniedbania
- Wszelkie przyczyny inne niż standardowe zastosowania handlowe lub przemysłowe
- Regulacja przez podmioty nieupoważnione
- Naprawy, modyfikacje lub instalację opcjonalnego wyposażenia, bądź części należy dokonywać tylko w autoryzowanych punktach serwisowych AOC
- Niewłaściwe środowisko pracy, takie jak wilgotność oraz kurz
- Uszkodzenia spowodowane użyciem siły, trzęsieniem ziemi i atakami terrorystycznymi
- Nadmiernego lub niewystarczającego ogrzewania, klimatyzacji lub awarii zasilania, skoków napięcia lub innych nieprawidłowości

Ta ograniczona gwarancja nie obejmuje wszelkich elementów oprogramowania układowego lub wyposażenia produktu, które użytkownik lub wszelkie osoby trzecie zmodyfikowały lub zmieniły; użytkownik ponosi wyłączną odpowiedzialność za wszelkie takie modyfikacje lub zmiany.

Wszystkie monitory LCD firmy AOC są produkowane zgodnie ze standardami dotyczącymi polityki pikseli klasy 1 ISO 9241-307.

Jeśli gwarancja utraci ważność, nadal można uzyskać dostęp do wszystkich dostępnych opcji, ale użytkownik opłaca koszty usługi, włącznie z częściami, robocizną, dostawą (jeśli zostały poniesione) i stosownymi podatkami. Punkt serwisowy z certyfikatem AOC, autoryzowane centrum serwisowe lub sprzedawca, dostarczą szacunkowy koszt usługi, przed odebraniem autoryzacji do wykonania usługi.

WSZELKIE WYRAŹNE I DOROZUMIANE GWARANCJE DLA NINIEJSZEGO PRODUKTU (OBEJMUJĄCE GWARANCJE JAKOŚCI HANDLOWEJ I PRZYDATNOŚCI DO OKREŚLONEGO CELU) W ZAKRESIE CZĘŚCI I WYKONANIA SĄ OGRANICZONE W CZASIE DO JEDNEGO (1) lub TRZECH (3) LAT OD PIERWOTNEJ DATY ZAKUPU PRZEZ KLIENTA. ŻADNE GWARANCJE (WYRAŹNE LUB DOROZUMIANE) NIE BĘDĄ MIAŁY ZASTOSOWANIA PO UPŁYWIE TEGO OKRESU. ZOBOWIĄZANIA FIRMY AOC INTERNATIONAL (EUROPE) B.V. ORAZ PRZYSŁUGUJĄCE UŻYTKOWNIKOWI NA MOCY NINIEJSZEJ GWARANCJI ŚRODKI PRAWNE, ZOSTAŁY W SPOSÓB SZCZEGÓŁOWY I WYŁACZNY WSKAZANE W NINIEJSZYM DOKUMENCIE. ODPOWIEDZIALNOŚĆ FIRMY AOC INTERNATIONAL (EUROPE) B.V., CZY TO UMOWNA, DELIKTOWA, GWARANCYJNA, WYNIKAJĄCA ZE ŚCISŁEJ INTERPRETACJI LUB INNEJ TEORII PRAWNEJ, W ŻADNYM WYPADKU NIE BĘDZIE PRZEKRACZAĆ CENY URZĄDZENIA, KTÓREGO WADA LUB USZKODZENIE JEST PRZEDMIOTEM ROSZCZENIA. W ŻADNYM WYPADKU FIRMA AOC INTERNATIONAL (EUROPE) B.V. NIE BĘDZIE RÓWNIEŻ ODPOWIADAĆ ZA JAKĄKOLWIEK UTRATĘ ZYSKÓW, UTRATĘ MOŻLIWOŚCI UŻYTKOWANIA, UTRATĘ INFRASTRUKTURY LUB WYPOSAŻENIA, ANI TEŻ ZA WSZELKIE INNE POŚREDNIE, UBOCZNE LUB WTÓRNE SZKODY. W NIEKTÓRYCH KRAJACH NIE MOŻLIWOŚCI WYŁĄCZENIA LUB OGRANICZENIA ODPOWIEDZIALNOŚCI ZA SZKODY UBOCZNE LUB WTÓRNE, STĄD POWYŻSZE OGRANICZENIE MOŻE NIE MIEĆ ZASTOSOWANIA DO CZĘŚCI UŻYTKOWNIKÓW. CHOCIAŻ NINIEJSZA OGRANICZONA GWARANCJA PRZYZNAJE UŻYTKOWNIKOWI PEWNE SZCZEGÓLNE PRAWA, UŻYTKOWNIK MOŻE TAKŻE POSIADAĆ INNE PRAWA, ZALEŻNE OD JURYSDYKCJI KRAJOWYCH. NINIEJSZA OGRANICZONA GWARANCJA OBOWIĄZUJE JEDYNIE NA PRODUKTY NABYTE W KRAJACH CZŁONKOWSKICH UNII EUROPEJSKIEJ.

Informacje znajdujące się w tym dokumencie mogą zostać zmienione bez powiadomienia. Dalsze szczegółowe informacje można uzyskać pod adresem: [http://www.aocmonitorap.com](http://www.aocmonitorap.com/)

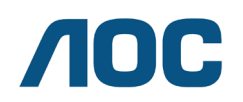

**AOC International (Europe) B.V. Prins Bernhardplein 200 / 6th floor, Amsterdam, Holandia Tel: +31 (0)20 504 6962 • Faks: +31 (0)20 5046933**

## **Zasady AOC dotyczące pikseli ISO 9241-307, KLASA 1**

<span id="page-56-1"></span><span id="page-56-0"></span>25 lipca 2013

Firma AOC dostarcza najwyższej jakości produkty. Wykorzystujemy niektóre najbardziej zaawansowane w branży procesy produkcji i stosujemy najbardziej rygorystyczną kontrolę jakości. Jednakże, defekty pikseli lub podpikseli w płaskich panelach monitora TFT, są czasami nieuniknione. Żaden producent nie może zagwarantować, że wszystkie panele będą wolne od defektów pikseli, ale AOC gwarantuje, że w okresie gwarancji, każdy monitor z nieakceptowalną liczbą defektów zostanie naprawiony lub wymieniony. Ta polityka pikseli objaśnia różne rodzaje defektów pikseli i definiuje akceptowalne poziomy dla każdego typu. Aby zakwalifikować do naprawy lub wymiany na podstawie tej gwarancji, liczba pikseli na panelu monitora TFT nie może przekraczać tych akceptowalnych poziomów.

### **Definicja pikseli lub podpikseli**

Piksel lub element obrazu, składa się z trzech podpikseli w podstawowych kolorach czerwony, zielony i niebieski. Gdy świecą wszystkie podpiksele piksela, trzy kolorowe podpiksele razem, są wyświetlane jako pojedynczy biały piksel. Gdy wszystkie są ciemne, trzy kolorowe podpiksele razem, są wyświetlane jako pojedynczy czarny piksel.

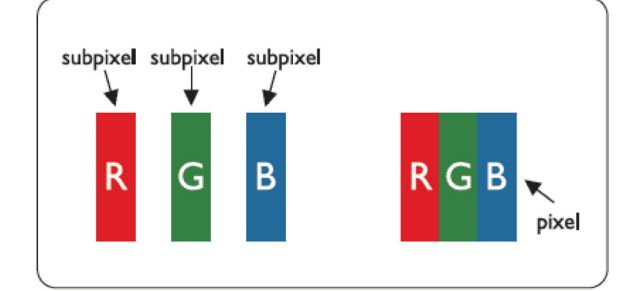

#### **Rodzaje defektów pikseli**

- Defekty jasnej plamki: monitor wyświetla ciemny wzór, podpiksele lub piksele zawsze świecą lub są "włączone"
- Defekty czarnej plamki: monitor wyświetla jasny wzór, podpiksele lub piksele zawsze są ciemne lub są "wyłączone"

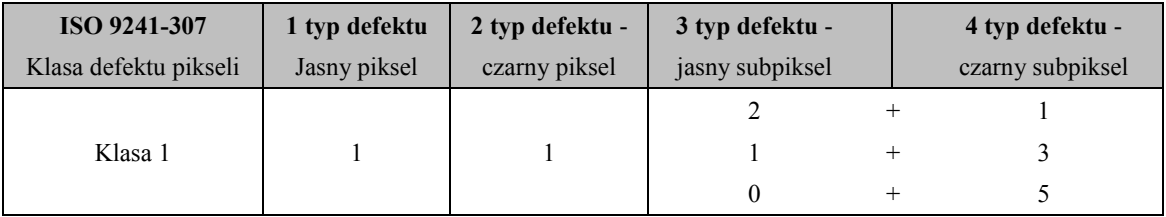

AOC International (Europe) B.V.

## <span id="page-57-0"></span>**Informacja gwarancyjna dla Ameryki Północnej i Południowej (bez Brazylii)**

#### WARUNKI GWARANCJI

Obowiązujące dla monitorów kolorowych AOC uwzględniając także monitory sprzedawane w Ameryce Płn. zgodnie z zestawieniem

Envision Peripherals, Inc. gwarantuje, że produkt będzie wolny od wad materiałowych i wad wykonania przez okres trzech (3) lat dla części i robocizny oraz jeden (1) rok dla kineskopu lub panelu LCD od pierwotnej daty nabycia produktu przez klienta. W ciągu tego okresu, EPI (EPI jest skrótem od Envision Peripherals, Inc.) zobowiązuje się, wedle własnego wyboru, naprawić wadliwy produkt przy pomocy nowych lub zmodernizowanych części, bądź wymienić produkt na nowy lub naprawiony, bezpłatnie, z zastrzeżeniem postanowień zawartych poniżej\*. Wadliwe wymieniane części lub produkty stają się własnością EPI.

W USA w celu uzyskania usług w ramach ograniczonej gwarancji skontaktować się najbliższym autoryzowanym centrum serwisowym działającym w imieniu EPI. Produkt należy dostarczyć na własny koszt wraz z dowodem zakupu do autoryzowanego punktu serwisowego EPI. Jeżeli użytkownik nie może dostarczyć produktu osobiście:

- Należy zapakować produkt w oryginalne opakowanie (lub inne równoważne)
- Należy umieścić numer RMA na etykiecie adresowej
- Należy umieścić numer RMA na wysyłanym kartonie
- Należy ubezpieczyć przesyłkę (lub przyjąć ryzyko utraty/uszkodzenia podczas transportu)
- Należy uiścić wszelkie opłaty transportowe

EPI nie ponosi odpowiedzialności za uszkodzenia produktu, który nie był prawidłowo zapakowany. EPI zobowiązuje się zapłacić powrotne opłaty transportowe dla krajów wyszczególnionych w tym oświadczeniu gwarancyjnym. EPI nie ponosi odpowiedzialności za żadne koszty związane z transportem produktu przez granice państwowe. Powyższy zapis dotyczy także granic państwowych w krajach wymienionych w oświadczeniu gwarancyjnym.

Na terenie Stanów Zjednoczonych lub Kanady należy kontaktować się ze sprzedawcą lub Centrum Klienta EPI, Departamentem RMA pod bezpłatnym numerem telefonu +1 (888) 662-9888. Numer RMA można także uzyskać online na stronie internetowej www.aoc.com/na-warranty.

\* Ta ograniczona gwarancja nie obejmuje wszelkich strat lub szkód wynikających z:

- Transportu, niewłaściwej instalacji lub konserwacji
- Niewłaściwe użytkowanie
- Zaniedbania
- Wszelkie przyczyny inne niż standardowe zastosowania handlowe lub przemysłowe
- Regulacja przez podmioty nieupoważnione
- Naprawy, modyfikacje lub instalację opcjonalnego wyposażenia, bądź części należy dokonywać tylko w autoryzowanych punktach serwisowych EPI
- Niewłaściwe środowisko pracy
- Nadmierne lub niewystarczające ogrzewanie, klimatyzacja lub awaria zasilania, skoki napięcia lub inne nieprawidłowości

Tą ograniczoną trzyletnią gwarancją nie są objęte żadne elementy oprogramowania systemowego lub wyposażenia produktu, które użytkownik lub osoby trzecie zmodyfikowały lub zmieniły; użytkownik ponosi wyłączną odpowiedzialność za wszelkie takie modyfikacje lub zmiany.

WSZELKIE WYRAŹNE I DOROZUMIANE GWARANCJE DLA NINIEJSZEGO PRODUKTU (OBEJMUJĄCE GWARANCJE JAKOŚCI HANDLOWEJ I PRZYDATNOŚCI DO OKREŚLONEGO CELU) W ZAKRESIE CZĘŚCI I WYKONANIA SĄ OGRANICZONE W CZASIE DO OKRESU TRZECH (3) LAT DLA CZĘŚCI I ROBOCIZNY ORAZ JEDNEGO (1) ROKU DLA KINESKOPU LUB PANELU LCD OD PIERWOTNEJ DATY ZAKUPU PRZEZ KLIENTA. ŻADNE GWARANCJE (WYRAŹNE LUB DOROZUMIANE) NIE BĘDĄ MIAŁY ZASTOSOWANIA PO UPŁYWIE TEGO OKRESU. W USA NIEKTÓRE STANY NIE DOPUSZCZAJĄ OGRANICZEŃ DŁUGOŚCI GWARANCJI DOROZUMIANEJ, DLATEGO WYŻEJ WYMIENIONE OGRANICZENIA NIE DOTYCZĄ UŻYTKOWNIKA.

ZOBOWIĄZANIA EPI ORAZ PRZYSŁUGUJĄCE UŻYTKOWNIKOWI NA MOCY NINIEJSZEJ GWARANCJI ŚRODKI PRAWNE, ZOSTAŁY W SPOSÓB SZCZEGÓŁOWY I WYŁĄCZNY WSKAZANE W NINIEJSZYM DOKUMENCIE. ODPOWIEDZIALNOŚĆ EPI, UMOWNA, DELIKTOWA, PŁYNĄCA ZE ŚCISŁEJ INTERPRETACJI LUB INNEJ TEORII PRAWNEJ W ŻADNYM WYPADKU NIE BĘDZIE PRZEKRACZAĆ CENY URZĄDZENIA, KTÓREGO WADA LUB USZKODZENIE JEST PRZEDMIOTEM ROSZCZENIA. W ŻADNYM WYPADKU TAKŻE ENVISION PERIPHERALS, INC. NIE BĘDZIE ODPOWIADAĆ ZA JAKĄKOLWIEK UTRATĘ ZYSKÓW, UTRATĘ MOŻLIWOŚCI WYKORZYSTANIA, UTRATĘ INFRASTRUKTURY LUB WYPOSAŻENIA, ANI TEŻ ZA WSZELKIE INNE POŚREDNIE, UBOCZNE LUB WTÓRNE SZKODY. W USA NIEKTÓRE STANY NIE DOPUSZCZAJĄ WŁĄCZEŃ LUB OGRANICZEŃ SZKÓD UBOCZNYCH LUB WTÓRNYCH. DLATEGO POWYŻSZE OGRANICZENIA NIE DOTYCZĄ UŻYTKOWNIKA. JEDNAK NINIEJSZA OGRANICZONA GWARANCJA DAJE UŻYTKOWNIKOWI OKREŚLONE PRAWA. UŻYTKOWNIK, ZALEŻNIE OD KRAJU, MOŻE MIEĆ RÓWNIEŻ INNE PRAWA.

W USA niniejsza ograniczona gwarancja obowiązuje jedynie na produkty zakupione w kontynentalnych Stanach Zjednoczonych, na Alasce i na Hawajach.

Poza USA niniejsza ograniczona gwarancja obowiązuje jedynie na produkty zakupione w Kanadzie.

Informacje znajdujące się w tym dokumencie mogą zostać zmienione bez powiadomienia. Dalsze szczegółowe informacje można uzyskać pod adresem:

**USA:** http://us.aoc.com/support/warranty **ARGENTYNA:** http://ar.aoc.com/support/warranty **BOLIWIA:** http://bo.aoc.com/support/warranty **CHILE:** http://cl.aoc.com/support/warranty **KOLUMBIA:** http://co.aoc.com/warranty **KOSTARYKA:** http://cr.aoc.com/support/warranty **REPUBLIKA DOMINIKANY:** http://do.aoc.com/support/warranty **EKWADOR:** http://ec.aoc.com/support/warranty **SALWADOR:** http://sv.aoc.com/support/warranty **GWATEMALA:** http://gt.aoc.com/support/warranty **HONDURAS:** http://hn.aoc.com/support/warranty **NIKARAGUA:** http://ni.aoc.com/support/warranty **PANAMA:** http://pa.aoc.com/support/warranty **PARAGWAJ:** http://py.aoc.com/support/warranty **PERU:** http://pe.aoc.com/support/warranty **URUGWAJ:** http://pe.aoc.com/warranty **WENEZUELA:** http://ve.aoc.com/support/warranty **JEŻELI KRAJ NIE ZOSTAŁ WYMIENIONY**:<http://latin.aoc.com/warranty>

## <span id="page-59-0"></span>**PROGRAM EASE**

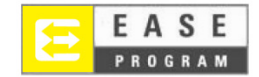

Dotyczy tylko monitorów firmy AOC sprzedawanych na terenie Stanów Zjednoczonych.

Wszystkie monitory AOC są obecnie objęte programem EASE. Jeżeli monitor ulegnie uszkodzeniu w pierwszych trzech miesiącach od zakupu, firma AOC zapewni dostarczenie monitora zamiennego w ciągu 72 godzin od potwierdzenia, że dany klient objęty się programem. Jeżeli monitor kwalifikuje się do programu EASE, firma AOC zobowiązuje się pokryć całkowite koszty wysyłki (w obie strony).

**Krok 1:** Należy skontaktować się telefonicznie z Departamentem TECH pod numerem telefonu +1 888.662.9888

**Krok 2:** Należy wypełnić formularz rejestracyjny EASE i przesłać go pocztą elektroniczną lub faksem.

**Krok 3:** Firma AOC przydzieli numer RAN po weryfikacji rejestracji w ramach programu. **Krok 4:** Nastąpi niezwłoczna wysyłka monitora pod wskazany adres.

**Krok 5:** Firma AOC wystawi zlecenie firmie UPS obejmujące pobranie uszkodzonego urządzenia. **Krok 6:** Aby sprawdzić możliwość udziału w programie EASE, należy przejrzeć poniższą tabelę:

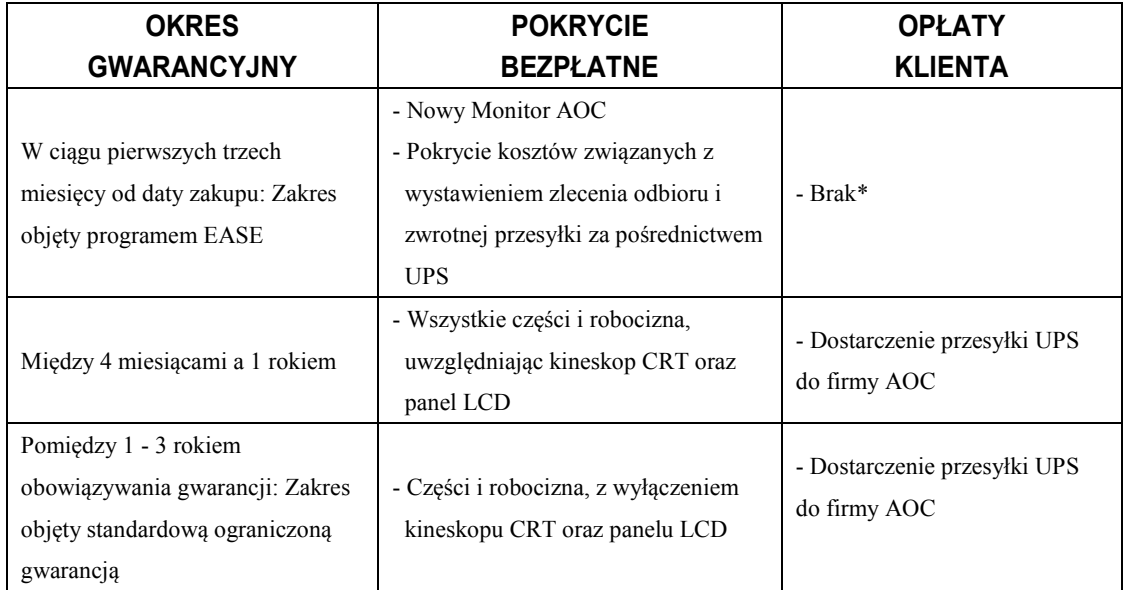

\*Firma AOC wymaga podania numeru karty kredytowej, w przypadku, gdy na życzenie klienta ma być przekazany nowy monitor AOC na wskazany adres, zanim nastąpi dostarczenie uszkodzonego urządzenia do punktu serwisowego AOC. Jeżeli klient nie wyrazi zgody na podanie numeru karty kredytowej, firma AOC wyśle nowy monitor dopiero wtedy, kiedy uszkodzony monitor zostanie dostarczony do punktu serwisowego AOC.

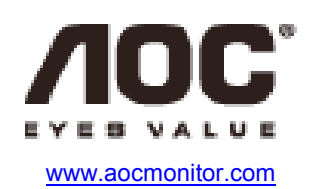